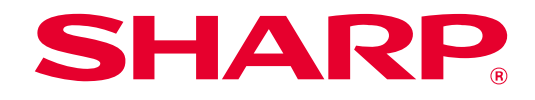

# **SHARP UD3 Bruksanvisning**

**Ver. 2.0**

#### **OBS!**

- Den här handboken förklarar hur du installerar SHARP UD3 och konfigurerar dess unika funktion. Bekräfta bruksanvisningen för varje skrivarserie gällande den grundläggande utskriftsfunktionen.
- Beskrivningarna i den här handboken förutsätter att du har grundläggande kunskaper om din Windows-dator.
- Mer information om operativsystemet finns i operativsystemets handbok eller onlinehjälpen.
- Förklaringarna till skärmbilderna och procedurerna i den här handboken gäller främst för Windows® 10 i Windows-miljöer. De skärmar som visas kan variera beroende på operativsystemets version.

#### **Varning!**

• All information i den här handboken kan när som helst komma att ändras utan föregående meddelande.

# Innehåll

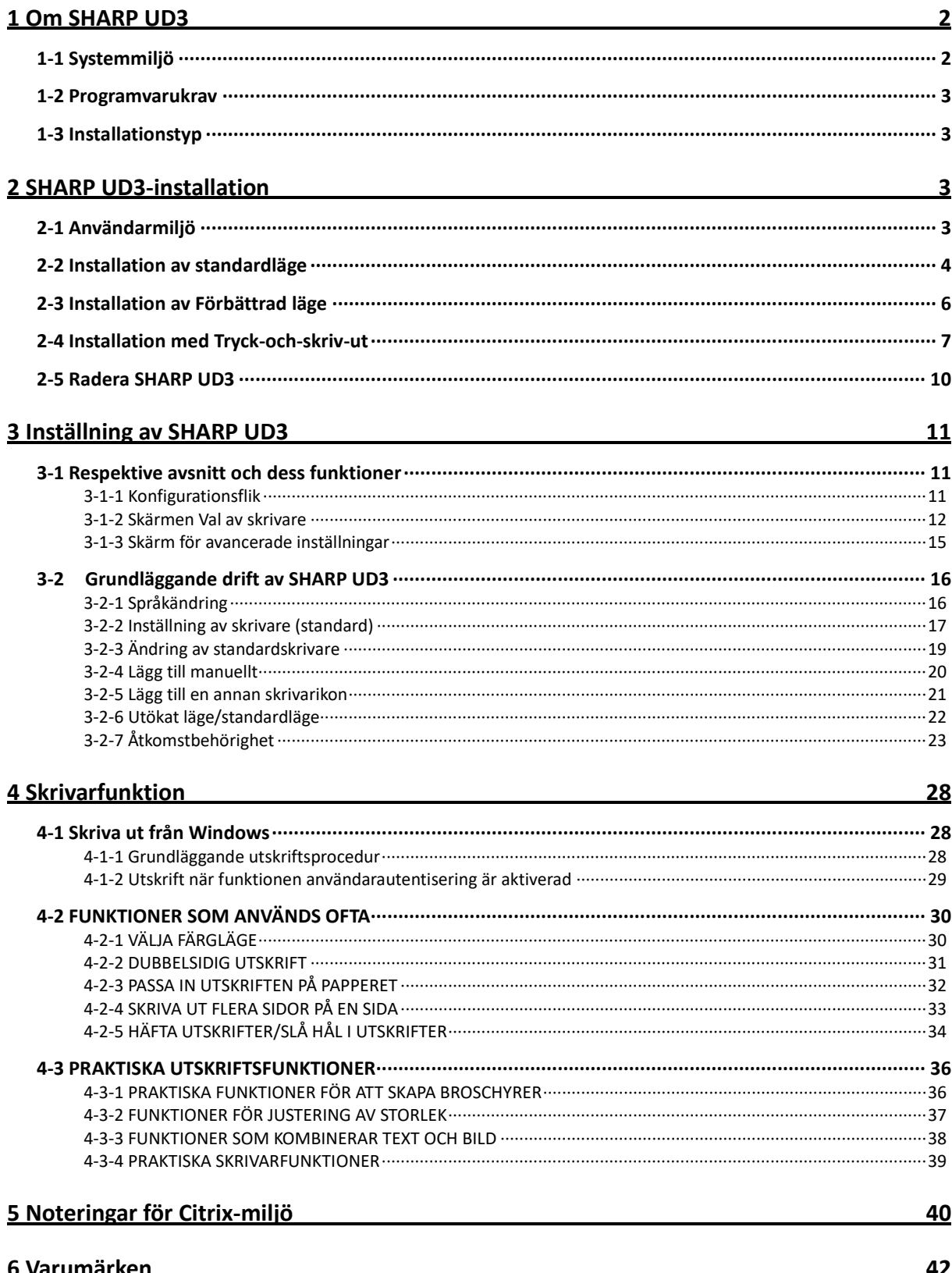

# <span id="page-2-0"></span>**1 Om SHARP UD3**

SHARP UD3 fungerar som en skrivardrivrutin som kan stödja olika färg-/monoskrivarmodeller. SHARP UD3 gör det enkelt att upptäcka skrivarenheter på kontoret utan att installera/uppgradera skrivarspecifika drivrutiner. Drivrutinen tillhandahåller vanliga funktioner för SHARP-enheter. Administratörer behöver inte hantera flera skrivardrivrutininställningar för olika skrivare. Genom att introducera SHARP UD3 kommer sådan belastning av IT såväl som driftskostnader för skrivardrivrutiner att reduceras avsevärt.

# <span id="page-2-1"></span>**1-1 Systemmiljö**

SHARP UD3 är avsedd att användas i någon av följande två systemmiljöer.

#### ◆ **Server-klientmiljö**

IT-administratören installerar en skrivardrivrutin på servern och varje klientanvändare (eller IT-administratör) installerar en skrivardrivrutin till klientdatorn genom tryck-och-skriv-ut. Vid tidpunkten för utskrift skickas ett utskriftsjobb till en skrivare via servern. Se avsnitt [2](#page-3-2) för installationen.

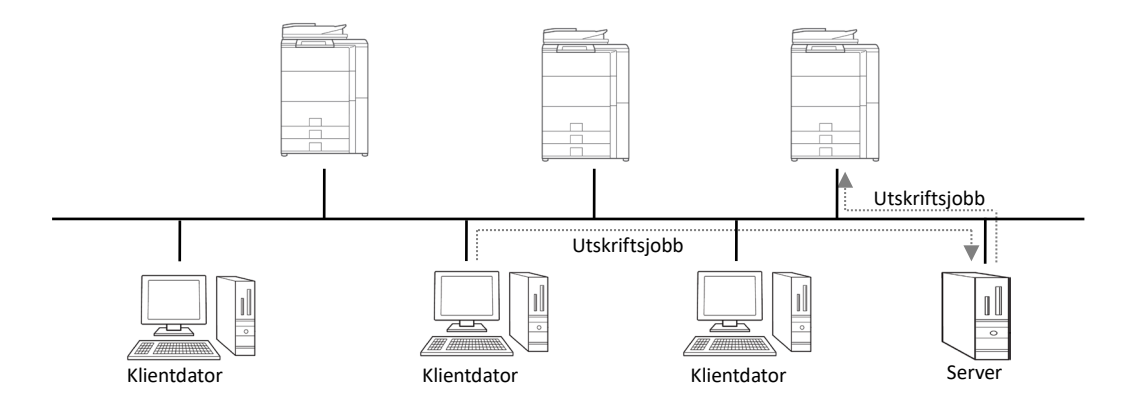

#### ◆ **Frikopplad miljö**

Varje användare (eller IT-administratör) installerar en skrivardrivrutin till datorn, och i det här fallet går utskriftsjobb direkt till skrivaren. Se avsnit[t 2](#page-3-2) för installationen.

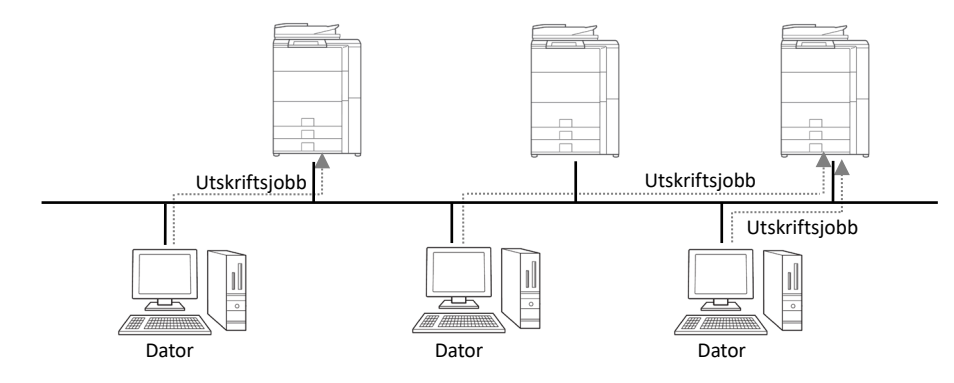

# <span id="page-3-0"></span>**1-2 Programvarukrav**

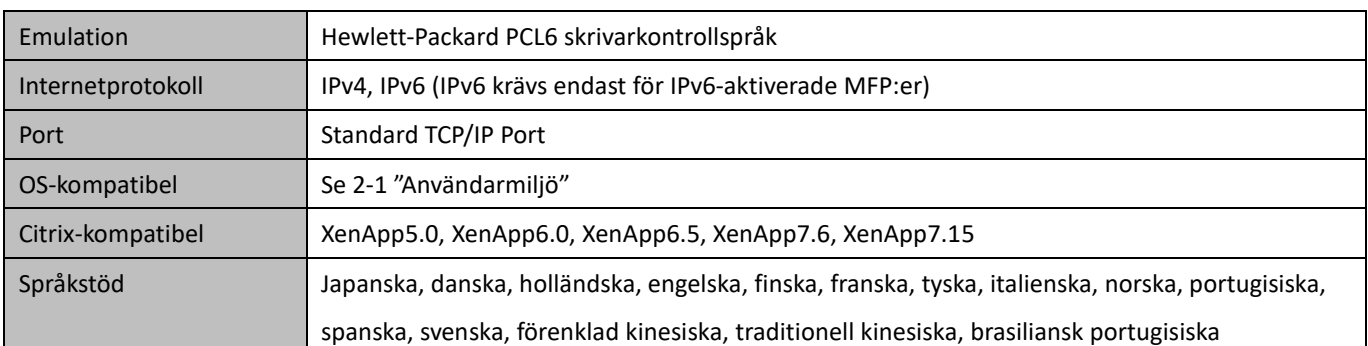

# <span id="page-3-1"></span>**1-3 Installationstyp**

I SHARP kan du välja standardläge eller utökat läge vid installationen. Om du installerar drivrutinen med standardläge kan du inte välja en skrivare och ändra språk på drivrutinen eftersom du väljer dem vid installationen. Om du installerar drivrutinen med utökat läge kan du använda alla funktioner i SHARP UD3. Välj standardläge om du inte tänker byta målskrivare eller om det endast finns en skrivare på kontoret. Välj utökat läge om du kanske kommer byta målskrivare efter installationen eller om det finns flera skrivare på kontoret.

#### **NOTERING:**

Utökat läge och standardläge kan inte användas samtidigt. Den senast använda installationstypen tillämpas. Om du till exempel installerade drivrutinen i standardläge och sedan installerar om den i utökat läge tillämpas inställningarna som anges i utökat läge.

# <span id="page-3-2"></span>**2 SHARP UD3-installation**

# <span id="page-3-3"></span>**2-1 Användarmiljö**

Se till att din dator har följande konfiguration innan installationen.

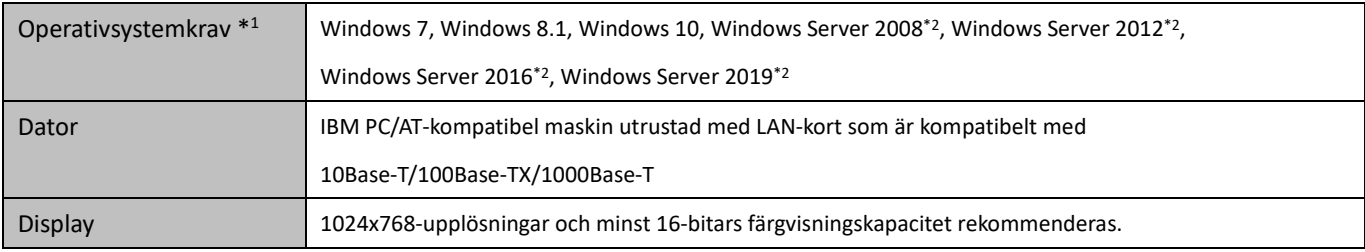

\*1 Starter Edition stöds inte (Windows 7). Inbyggt stöds inte.

<sup>\*2</sup> Itanium stöds inte.

# <span id="page-4-0"></span>**2-2 Installation av standardläge**

SHARP UD3 har två lägen: Standardläge och utökat läge. I det här avsnittet förklaras installationen av standardläge.

S[e 1-3](#page-3-1) [Installationstyp.](#page-3-1)

#### **Steg**

- *1.* **Extrahera installationsfilerna för SHARP UD3 till en mapp.**
- *2.* **Dubbelklicka på ikonen [Inställning].**

#### **MEMO:**

När meddelandeskärmen för att bekräfta körningen visas, klicka på [Ja] eller [Tillåt].

- *3.* **Skärmen "Val av språk" visas. Välj ett språk som ska användas för installationen och klicka på knappen [Nästa].**
- *4.* **Fönstret "LICENS FÖR PROGRAMVARA" visas. Se till att du förstår innehållet i licensavtalet och markera sedan "Jag godkänner avtalet." och klicka på knappen [Nästa].**
- *5.* **Välj inställningstyp. Om du lägger till en ny skrivare, välj "Lägg till en ny Sharp-skrivare". Om du uppdaterar en befintlig skrivare, välj "Välj Sharp-skrivare för att uppdatera".**

#### **MEMO:**

Fönstret som beskrivs i steg 5 visas inte under den nya installationen.

#### *6.* **Klicka på ikonen [Standardläge].**

#### **MEMO:**

Om du klickar på ikonen [Välj Sharp-skrivare för att uppdatera] i steg 5, gå till steg 10.

*7.* **Välj anslutningsmetod till MFP och klicka på knappen [Nästa].**

#### **MEMO:**

I det här steget förklaras proceduren för "Sök efter MFP".

#### **MEMO:**

Anslutningsmetoden finns nedan.

- **Ange MFP's IP-adress** Ange maskinens namn (värdnamn) eller IP-adressen för skrivaren.
- **Sök efter MFP** Hittade skrivare anslutna till nätverket
- **Använd en IPP- eller IPPS-port** IPP-funktionen kan användas för att skriva ut till maskinen via ett nätverk med HTTP-protokoll.
- **Använd en befintlig port** Du kan skriva ut till maskinen via ett nätverk med befintlig port.
- *8.* **Skrivare som är anslutna till nätverket upptäcks. Markera maskinen och klicka på knappen [Nästa].**

#### **MEMO:**

När skärmen för att välja porttyp visas, välj [IP-adress] eller [Prioritet för MFP-naam (hostnaam)] och klicka på knappen [Nästa]. Normalt bör du välja [IP-adress].

#### *9.* **Ange skrivarnamnet och klicka sedan på knappen [Nästa].**

#### **MEMO:**

När skrivarnamnet inte anges installeras den med namnet "SHARP UD3 PCL 6". Vilket namn som helst kan anges för skrivaren.

#### **MEMO:**

#### **Installera ytterligare drivrutin**

Du kan installera ytterligare Sharp-drivrutiner för att stödja andra systemtyper (till exempel 32-bitars eller 64-bitars).

# *10.* **Bekräfta informationen för den MFP som ska installeras och klicka på knappen [Nästa].**

#### **MEMO:**

Om ett säkerhetsvarningsfönster visas, klicka på [Installera drivrutinen ändå].

*11.* **Ställ in den som standardskrivare om så behövs och klicka sedan på knappen [Slutför].**

#### **MEMO:**

#### **Om testutskriften:**

Du kan skriva ut en testsida för ny skrivare.

#### **Nu är installationen slutförd.**

# <span id="page-6-0"></span>**2-3 Installation av Förbättrad läge**

SHARP UD3 har två lägen: Standardläge och utökat läge. I det här avsnittet förklaras installationen av utökat läge.

S[e 1-3](#page-3-1) [Installationstyp.](#page-3-1)

#### **Steg**

- *1.* **Extrahera installationsfilerna för SHARP UD3 till en mapp.**
- *2.* **Dubbelklicka på ikonen [Inställning].**

#### **MEMO:**

När meddelandeskärmen för att bekräfta körningen visas, klicka på [Ja] eller [Tillåt].

- *3.* **Skärmen "Val av språk" visas. Välj ett språk som ska användas för installationen och klicka på knappen [Nästa].**
- *4.* **Fönstret "LICENS FÖR PROGRAMVARA" visas. Se till att du förstår innehållet i licensavtalet och markera sedan "Jag godkänner avtalet" och klicka på knappen [Nästa].**
- *5.* **Välj inställningstyp. Om du lägger till en ny skrivare, välj "Lägg till en ny Sharp-skrivare". Om du uppdaterar en befintlig skrivare, välj "Välj Sharp-skrivare för att uppdatera".**

#### **MEMO:**

Fönstret som beskrivs i steg 5 visas inte under den nya installationen.

#### *6.* **Klicka på ikonen [Förbättrad läge].**

#### **MEMO:**

Om du klickar på ikonen [Välj Sharp-skrivare för att uppdatera] i steg 5, gå till steg 8.

*7.* **Bekräfta skrivarnamnet och ange om skrivaren ska delas eller inte, klicka sedan på knappen [Nästa].**

#### **MEMO:**

När skrivarnamnet inte anges installeras den med namnet "SHARP UD3 PCL 6". Vilket namn som helst kan anges för skrivaren. Om standardskrivaren som beskrivs i avsnit[t 3-2-3](#page-19-0) ändras, ändras inte angivet skrivarnamn. I det fallet är det inga problem med utskrift även om skrivarens namn skiljer sig mellan skrivarnamn för utskrift och det angivna skrivarnamnet.

#### **MEMO:**

#### **Installera ytterligare drivrutin**

Du kan installera ytterligare Sharp-drivrutiner för att stödja andra systemtyper (till exempel 32-bitars eller 64-bitars).

*8.* **Bekräfta informationen för den MFP som ska installeras och klicka på knappen [Nästa].**

#### **MEMO:**

Om ett säkerhetsvarningsfönster visas, klicka på [Installera drivrutinen ändå].

*9.* **Ställ in den som standardskrivare om så behövs och klicka sedan på knappen [Slutför].**

#### **NOTERING:**

#### **Om testutskriften:**

Eftersom skrivaren väljs efter installationen av SHARP UD3 kan en testsida inte skrivas ut vid installationen.

**Nu är installationen slutförd. Därefter visas skärmen Val av skrivare. Konfigurera varje inställning såsom beskrivs i kapite[l 3-1-2.](#page-12-0)**

# <span id="page-7-0"></span>**2-4 Installation med Tryck-och-skriv-ut**

I SHARP UD3 utförs installationen på en klientdator i server-klientmiljö enligt OS-standard, "Tryck-och-skriv-ut."

Tryck-och-skriv-ut är en funktion som låter Windows-användare upprätta anslutning till fjärrskrivaren utan att förbereda installationsmedia, t.ex. skivor. Alla nödvändiga filer och konfigurationsinformation laddas automatiskt ned från skrivarservern.

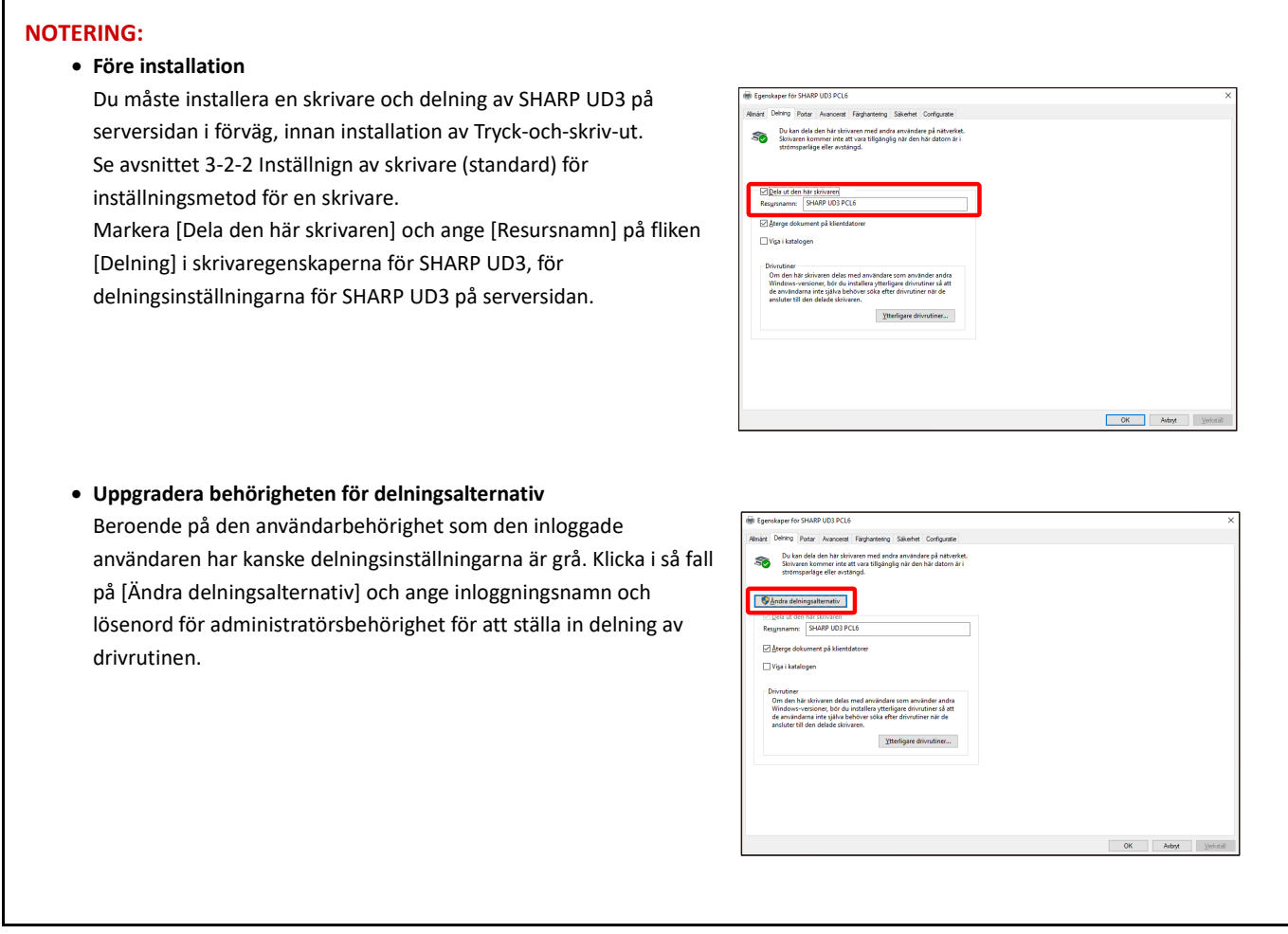

#### **Installation med dra & släpp**

#### **Installation genom att dubbelklicka**

# **Steg**

- *1.* **På kommandotolken för [Kör] på [Start]-menyn, ange servernamnet (till exempel: ¥¥ [PrintServer\)](file://PrintServer) och klicka på knappen [OK].**
- *2.* **När de skrivare som ska delas på servern visas, dra ikonen för målskrivaren till mappen [Enheter och skrivare] i den lokala arbetsstationen.**

**Nu är installationen slutförd.**

# **Steg**

- *1.* **På kommandotolken för [Kör] på [Start]-menyn, ange servernamnet (till exempel: ¥¥ [PrintServer\)](file://PrintServer) och klicka på knappen [OK].**
- *2.* **När de skrivare som ska delas på servern visas, dubbelklicka på ikonen för målskrivare.**

**Nu är installationen slutförd.**

### **Installation genom att lägga till en skrivare**

### **Steg**

*1.* **Öppna [Enheter och skrivare] i kontrollpanelen och klicka på [Lägg till en skrivare].**

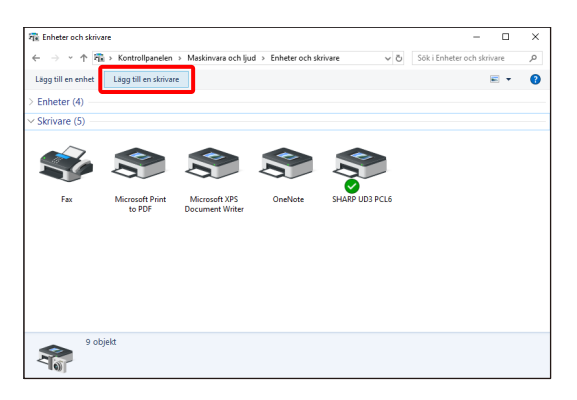

*2.* **Klicka på [Skrivaren jag vill använda finns inte med i listan].**

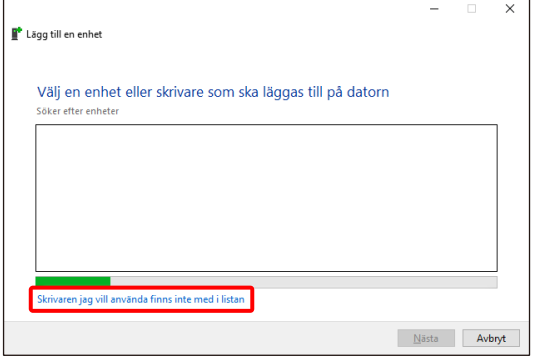

*3.* **Ange skrivaren som ska delas. För att hämta en skrivare, välj [Sök efter en skrivare i katalogen baserat på plats eller funktion] och klicka på knappen [Nästa].**

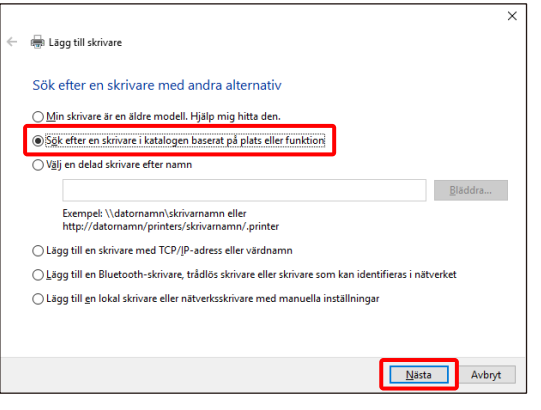

*4.* **Välj en skrivare som ska delas och klicka på knappen [OK]. Klicka sedan på knappen [Nästa]. Installationen startar. Om ett säkerhetsvarningsfönster visas, klicka på [Installera drivrutin].**

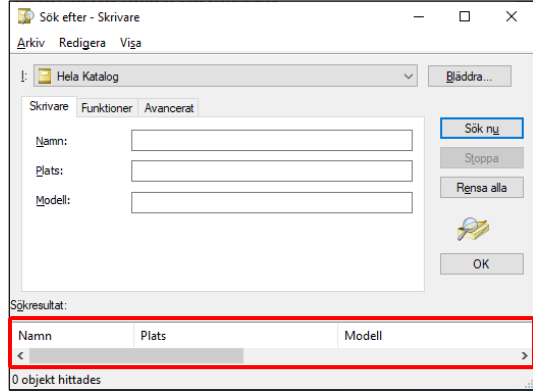

#### **MEMO:**

Du kan direkt ange en skrivare som ska delas. För att göra det, markera [Välj en delad skrivare efter namn], ange en skrivare som ska delas och klicka på knappen [Nästa].

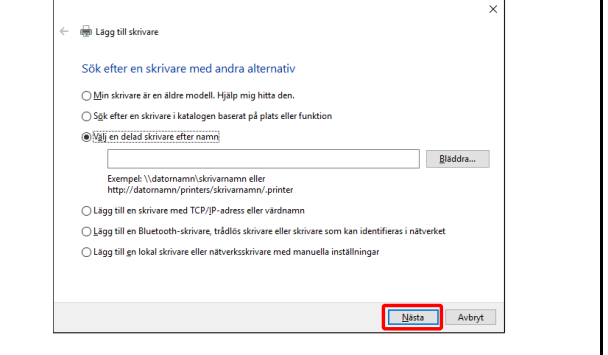

*5.* **Ställ in den som standardskrivare om så behövs och klicka sedan på knappen [Slutför].**

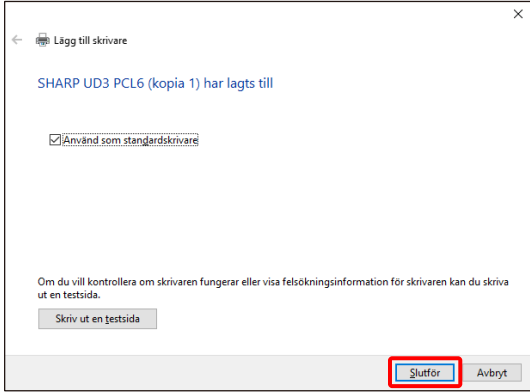

**Nu är installationen slutförd.**

# <span id="page-10-0"></span>**2-5 Radera SHARP UD3**

# **Steg**

- *1.* **Öppna [Program och funktioner] i kontrollpanelen.**
- *2.* **Kör [SHARP Driver Uninstall Tool] för att ta bort den drivrutin du vill ta bort.**
- *3.* **Starta om datorn.**

# <span id="page-11-0"></span>**3 Inställning av SHARP UD3**

# <span id="page-11-1"></span>**3-1 Respektive avsnitt och dess funktioner**

I SHARP UD3 har fliken [Konfiguration] nyligen lagts till i [Egenskaper] för SHARP UD3. Dessutom har [Val av skrivare] som ska visas när en standardskrivare\* är inställd på fliken [Egenskaper] lagts till.

Dessutom har skärmen [Avancerade inställningar] lagts till, vilken kommer att visas när du klickar på knappen [Val av skrivare] under fliken [Konfiguration] och sedan väljer [Manuell inställning].

\* "standardskrivare" är skrivaren som ska användas för utdata i SHARP UD3. ("standardskrivare" används för den här betydelsen nedan.)

# <span id="page-11-2"></span>**3-1-1 Konfigurationsflik**

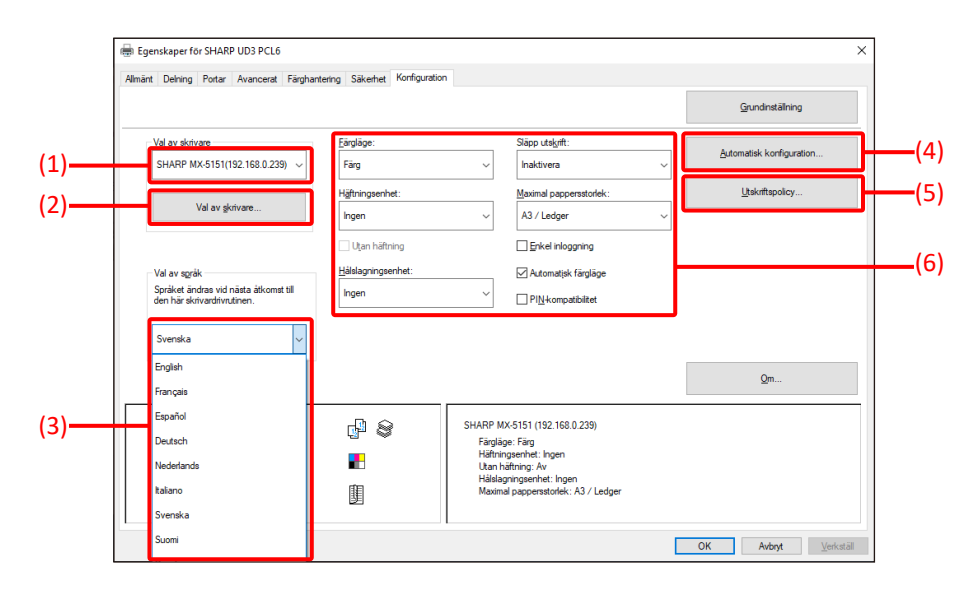

**Bild 1 Fliken [Konfiguration] i SHARP UD3**

#### **(1) Skrivarnamn (IP-adress)**

Skrivarnamnet (IP-adress) visas. En standardskrivare kan anges från listan över registrerade skrivare.

#### **(2) Knappen "Val av skrivare"**

Skärmen Val av skrivare visas. (Se nästa avsnitt, "Skärmen Val av skrivare.")

#### **(3) Knappen "Val av språk"**

Språk som visas i SHARP UD3 kan anges från listan över språk som stöds (i standardinställningen visas engelska.). När språket ändras återspeglas det valda språket i fliken [Konfiguration] i [Egenskaper] för SHARP UD3, skärmen Val av skrivare och [Utskriftsinställningar]. S[e 1-2](#page-3-0) [Programvarukrav](#page-3-0) för språk som stöds.

#### **(4) Knappen "Automatisk konfiguration"**

Konfigurationsinställningar,

såsom "Färgläge", "Häftningsenhet" och "Hålslagningsenhet" erhålls från MFP och tillämpas för drivrutinen.

#### **(5) Knappen "Utskriftspolicy"**

"Släpp

utskrift", "Dokumentarkivering", "Användarautentisering", " Använd Windows inloggningsnamn som 'inloggningsnamn'" och "Använd inloggningsnamn som 'Användarnamn'" kan alltid aktiveras.

# **(6) Avsnittet "Begränsning av**

#### **konfigurationsinställningar"**

Konfigurationsinställningar,

såsom "Färgläge", "Häftningsenhet" och "Hålslagningsenhet" tillämpas manuellt för drivrutinen.

# <span id="page-12-0"></span>**3-1-2 Skärmen Val av skrivare**

Skärmen Val av skrivare inkluderar sökfunktion eller ingen sökfunktion. Om användbar för att ställa in standardskrivaren inkluderar skärmen Val av skrivare sökfunktionen. I annat fall kan inte skärmen Val av skrivare inkludera sökfunktionen. Se [3-2-7](#page-23-1) [Åtkomstbehörighet](#page-23-1) för mer information om inställning av standardskrivaren.

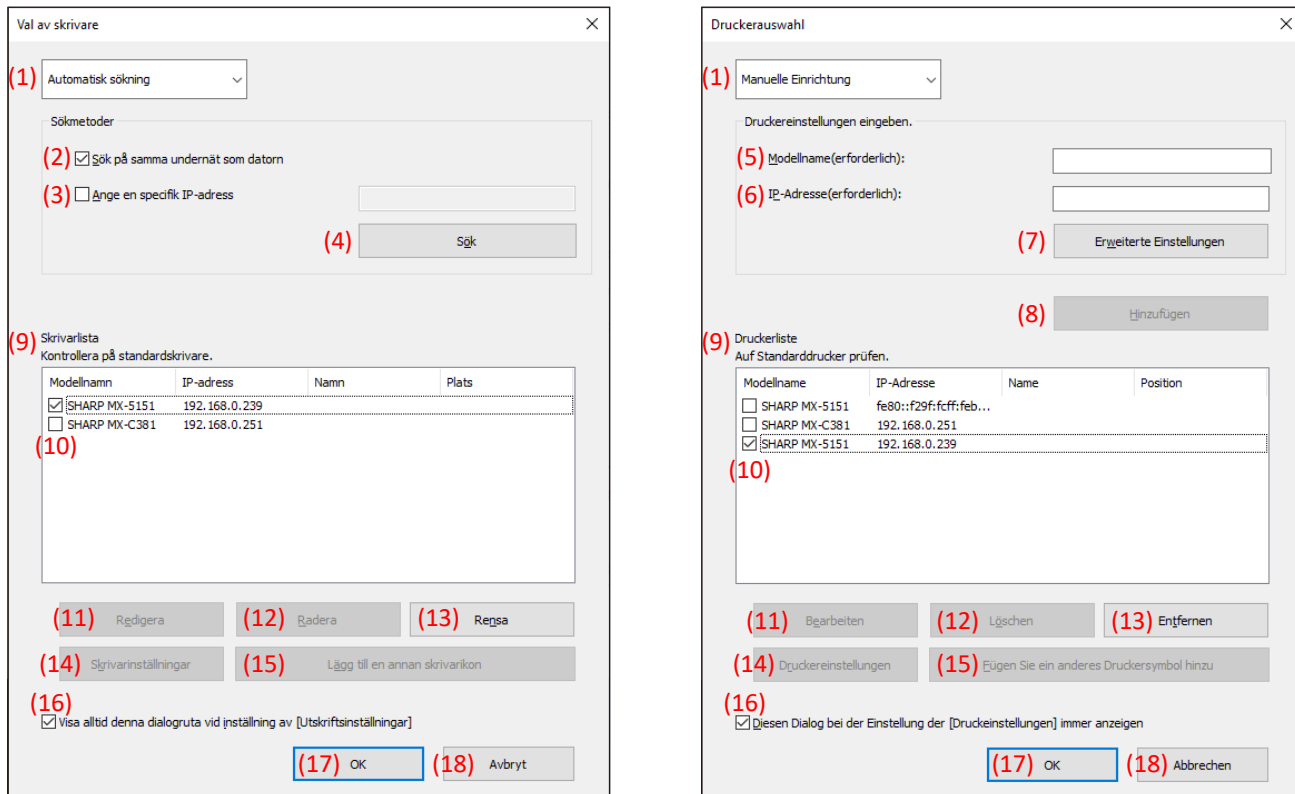

**Bild 2 Skärmen Val av skrivare med sökfunktion (När du väljer [Automatisk sökning])**

**Bild 3 Skärmen Val av skrivare med sökfunktion (När du väljer [Manuell inställning])**

| Val av skrivare                                                                                                    |                                                                                                    |                                       |                                                       | $\times$ |
|----------------------------------------------------------------------------------------------------|----------------------------------------------------------------------------------------------------|---------------------------------------|-------------------------------------------------------|----------|
| $(9)$ Kontrollera på standardskrivare.<br>Modellnamn<br>SHARP MX-C306W<br>SHARP MX-6170FN<br>SHARP MX-3650FN<br>SHARP MX-M565FN<br>SHARP MX-C306W<br>SHARP MX-C300W<br>(10) | IP-adress<br>fe80::f29f:fcff:fe3<br>10.36.124.24<br>10.36.124.34<br>10.36.124.28<br>10.36.124.23<br>10.36.124.29 | Namn<br><b>MX-3650FN</b><br>MX-M565FN | Plats<br><b>BSMFP</b><br><b>BSMFP</b><br><b>RSMFP</b> |          |
| (14)<br>Skrivarinställningar<br>Visa alltid denna dialogruta vid inställning av [Utskriftsinställningar]<br>(16)<br><b>OK</b><br>Avbryt                                     |                                                                                                    |                                       |                                                       |          |

**Bild 4 Skärmen Val av skrivare utan sökfunktion**

# **(1) Växla mellan [Automatisk sökning]/[Manuell inställning]**

Den här rullgardinsmenyn låter dig växla mellan [Automatisk sökning] och [Manuell inställning].

#### **(2) Sök på samma undernät som datorn**

Sökning efter skrivare utförs inom samma nätverk på datorn.

#### **(3) Ange en specifik IP-adress**

Ange IP-adress för skrivaren som ska användas.

#### **(4) Knappen [Sök]**

Sökning av skrivare utförs baserat på de villkor som ställt in i

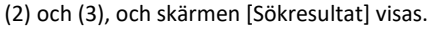

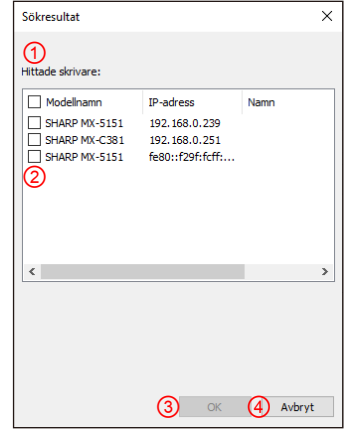

**Bild 5 Sökresultatskärm**

#### ① **Skärmen [Sökresultat]**

Hittade skrivare visas i listrutan.

#### ② **Kryssrutor för skrivartillägg**

Du kan välja en/flera skrivare som ska läggas till med de här kryssrutorna. Använd den översta kryssrutan om du vill markera alla skrivare i listan.

#### ③ **Knappen [OK]**

Den/de valda skrivaren/skrivarna läggs till och dialogrutan stängs.

#### ④ **Knappen [Avbryt]**

Aktuella inställningar avbryts och dialogrutan stängs.

#### **(5) Modellnamn**

Användaren kan ange modellnamn manuellt.

#### **(6) IP-adress**

Användaren kan ange skrivarens IP-adress manuellt.

### **(7) Knappen [Avancerade inställningar]**

Dialogrutan [Avancerade inställningar] visas.

#### **(8) Knappen [Lägg till]**

Skrivaren med informationen du angav i fälten (5) och (6) läggs till i skrivarlistan.

#### **(9) Skärmen [Skrivarlista]**

Registrerade skrivare visas i listrutan.

#### **NOTERING:**

I [Skrivarlista], sätt numret för skrivarregistrering till högst 30. När 31 eller fler skrivare registreras garanteras inte funktionen.

#### **(10) Standardskrivare**

Den här kryssrutan är för inställning av en standardskrivare från [Skrivarlista].

#### **(11) Knappen [Redigera]**

Dialogrutan för att redigera vald/valda skrivare visas. Välj en skrivare som du vill redigera för att markera posten.

#### **(12) Knappen [Radera]**

Du kan radera vald/valda skrivare med den här knappen. Välj en skrivare som du vill radera för att markera posten.

#### **(13) Knappen [Rensa]**

Alla skrivare som visas i [Skrivarlista] raderas.

#### **(14) Knappen [Skrivarinställningar]**

Webbsidan för den valda skrivaren (markera den valda skrivaren.) visas som webbsida med webbläsare.

#### **(15) Knappen [Lägg till en annan skrivarikon]**

Dialogrutan för att lägga till en ikon för den valda skrivaren visas. Välj en skrivare för vilken du vill lägga till en ikon för att markera posten.

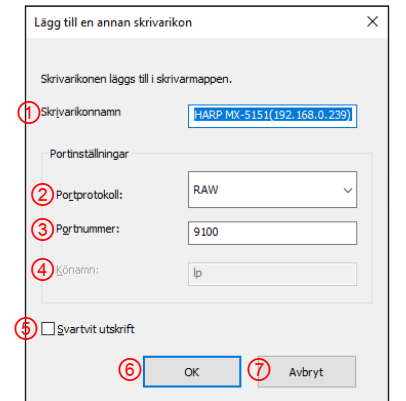

#### **Bild 6 Skärmen Lägg till en annan skrivarikon**

#### ① **Skrivarikonnamn**

Skrivarikonnamn läggs till i skrivarmappen. Standardnamnet är (SHARP "Modellnamn" ("IP-adress")).

#### ② **Portprotokoll**

Välj "RAW" eller "LPR". Som standard är "RAW" valt.

#### ③ **Portnummer**

Standardvärdet för portnummer är 9100 i RAW-inställningar. Det här värdet kan ändras till ett annat giltigt portnummer om så krävs endast i RAW-inställningar.

Standardvärdet för portnummer är 515 i LPR-inställningar. Det här värdet kan ändras till ett annat giltigt portnummer om så krävs i LPR-inställning.

#### ④ **Könamn**

Standardvärdet för könamn är "lp" i LPR-inställning. Det här värdet kan ändras till ett annat giltigt könamn om så krävs i LPR-inställning. Det här värdet kan ändras till ett annat giltigt könamn om så krävs i RAW-inställning.

#### ⑤ **Svartvit utskrift**

Drivrutins-UI blir S/V UI.

#### ⑥ **Knappen [OK]**

Skrivarikonen läggs till i skrivarmappen och dialogrutan stängs.

#### ⑦ **Knappen [Avbryt]**

Aktuella inställningar avbryts och dialogrutan stängs.

# <span id="page-14-0"></span>**(16) Visa alltid denna dialogruta vid inställning av [Utskriftsinställningar]**

Om den här kryssrutan markeras visas alltid den här dialogrutan när du klickar på [Utskriftsinställningar].

#### **(17) Knappen [OK]**

Aktuella inställningar sparas och dialogrutan stängs.

#### **NOTERING:**

När skärmen Val av skrivare visas från fliken [Konfiguration] går det inte att spara inställningarna genom att trycka på knappen "OK" på (17). Knappen "OK" eller "Tillämpa" på fliken [Konfiguration] måste tryckas in för att spara inställningarna.

#### **(18) Knappen [Avbryt]**

Aktuella inställningar avbryts och dialogrutan stängs.

<span id="page-15-0"></span>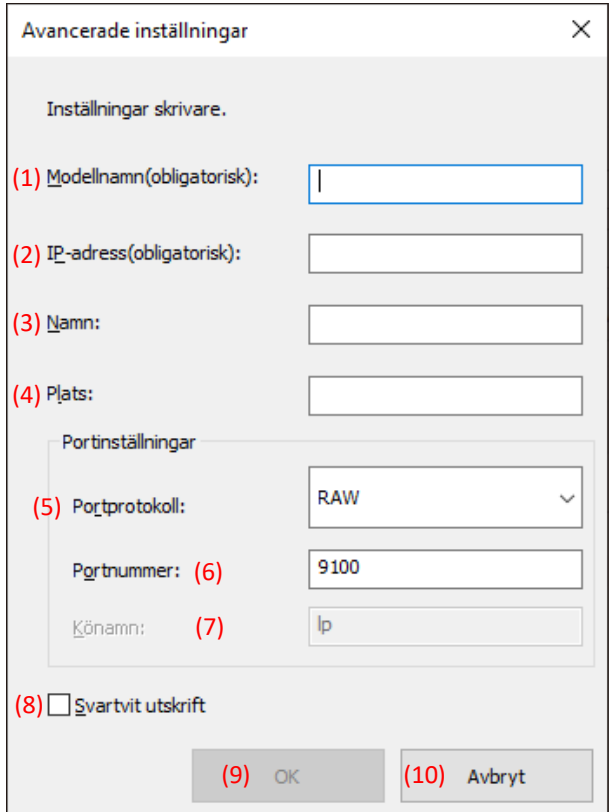

#### **(1) Modellnamn**

Modellnamn för skrivaren genom att lägga till manuellt.

#### **(2) IP-adress**

IP-adress för skrivaren genom att lägga till manuellt.

#### **(3) Namn**

Namn för skrivaren genom att lägga till manuellt.

#### **(4) Plats**

Plats för skrivaren genom att lägga till manuellt.

#### **(5) Portinställning**

Någon av Raw- eller LPR-radioknapparna måste väljas. Standardvalet är RAW.

#### **(6) Portnummer**

Standardvärdet för portnummer är 9100 i RAW-inställningar. Det här värdet kan ändras till ett annat giltigt portnummer om så krävs endast i RAW-inställningar. Standardvärdet för portnummer är 515 i LPR-inställningar.

#### **(7) Könamn**

Standardvärdet för könamn är "lp" i LPR-inställning. Det här värdet kan ändras till ett annat giltigt könamn om så krävs i LPR-inställning.

#### **(8) Svartvit utskrift**

Drivrutins-UI blir S/V UI.

#### **(9) Knappen [OK]**

Aktuella inställningar sparas och dialogrutan stängs.

#### **(10) Knappen [Avbryt]**

Aktuella inställningar avbryts och dialogrutan stängs.

# <span id="page-16-0"></span>**3-2 Grundläggande drift av SHARP UD3**

<span id="page-16-1"></span>**3-2-1 Språkändring Endast Förbättrad läge**

I SHARP UD3 kan visat språk ändras. S[e 1-2](#page-3-0) Programvarukrav för språk som stöds.

#### **Steg**

*1.* **Öppna [Enheter och skrivare] i Kontrollpanelen och öppna [Skrivaregenskaper] för SHARP UD3.**

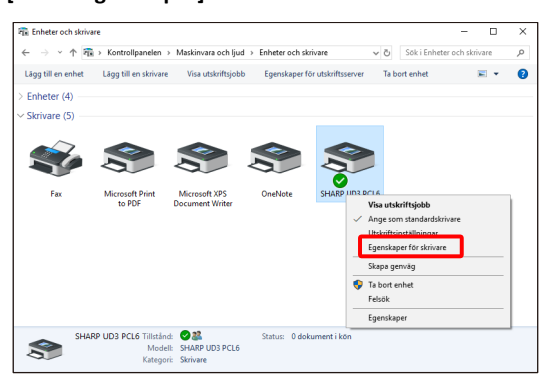

*2.* **På fliken [Konfiguration] för SHARP UD3, klicka på rullgardinsmenyn för [Val av språk] och välj ett visat språk.**

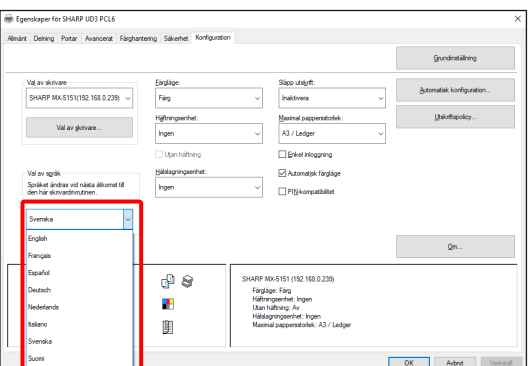

*3.* **Klicka på knappen [OK] för att återspegla inställningarna. (Ändringen av språk återspeglas när SHARP UD3 visas igen.)**

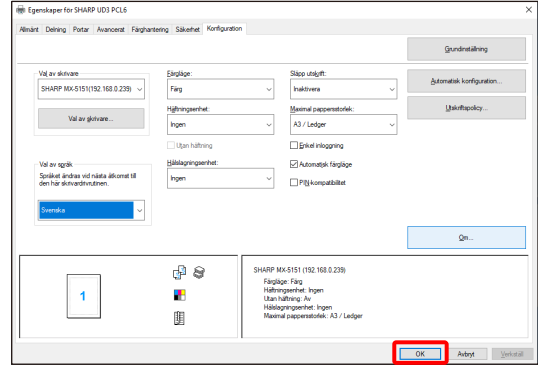

#### **Nu är språkändringen slutförd.**

#### **MEMO:**

I [Egenskaper] för SHARP UD3 återspeglas det valda språket endast i fliken [Konfiguration]. Andra flikar beskrivs baserat på språk som stöds av Windows OS.

#### <span id="page-17-0"></span>**3-2-2 Inställning av skrivare (standard) Endast Förbättrad läge**

En standardskrivare måste ställas in efter installationen. Vissa användare kan inte ställa in en standardskrivare beroende på deras behörighetsnivåer. S[e 3-2-7](#page-23-1) [Åtkomstbehörighet](#page-23-1) för mer information.

#### **NOTERING:**

I en server-klientmiljö måste inställningen göras på serverdator innan SHARP UD3 installeras på respektive klientdator, medan den i en fristående miljö måste göras av en användare som har [Hantering av skrivare] innan SHARP UD3 används.

#### **Steg**

*1.* **Öppna [Enheter och skrivare] i Kontrollpanelen och öppna [Skrivaregenskaper] för SHARP UD3.**

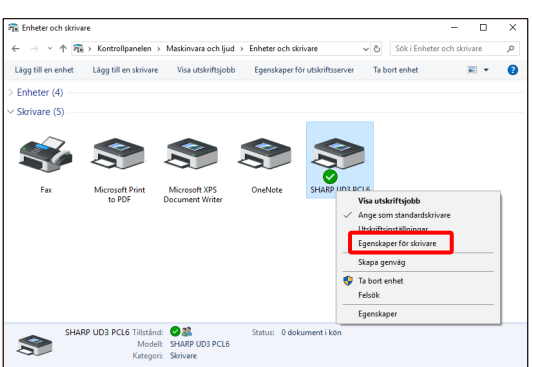

*2.* **På fliken [Konfiguration] för SHARP UD3, klicka på knappen [Val av skrivare].**

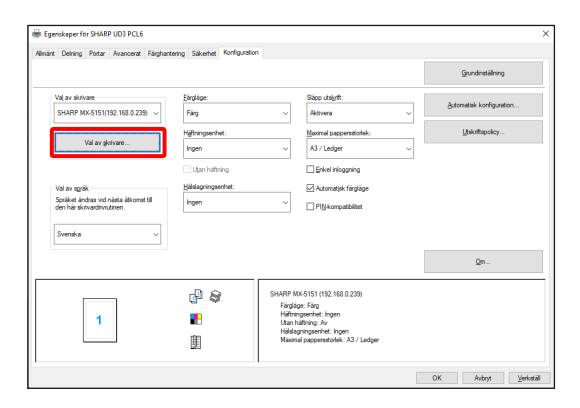

#### **MEMO:**

Om du klickar på [Inställningar] på fliken [Allmänt] i steg 2 ger det samma effekt som när du markerar [Visa alltid denna dialogruta vid inställning av

[Utskriftsinställningar]] för [\(16\)](#page-14-0) i avsnitt [3-1-2.](#page-12-0)

*3.* **När dialogrutan Val av skrivare öppnas, markera [Sök på samma undernät som datorn] och klicka på knappen [Sök]. Sökningen startar.**

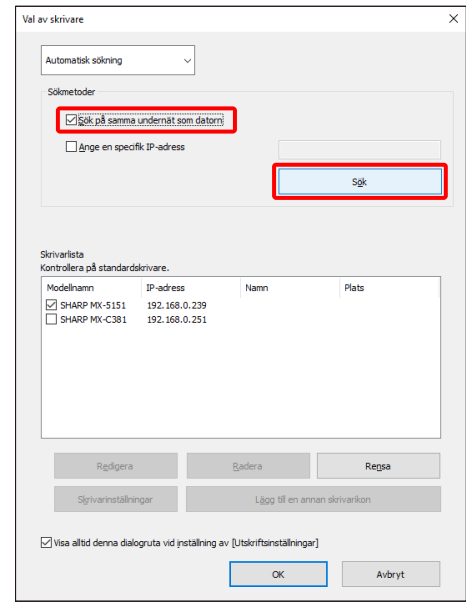

#### **MEMO:**

Om du direkt vill ange en skrivare som ska användas, växla [Automatisk sökning] till [Manuell inställning] med den övre rullgardinsmenyn och ange [Modellnamn] och [IP-adress] och klicka sedan på knappen [Lägg till].

*4.* **Hittade skrivare kommer att visas i "Hittade skrivare". Markera kryssrutan för skrivaren som ska användas och klicka på knappen [OK].**

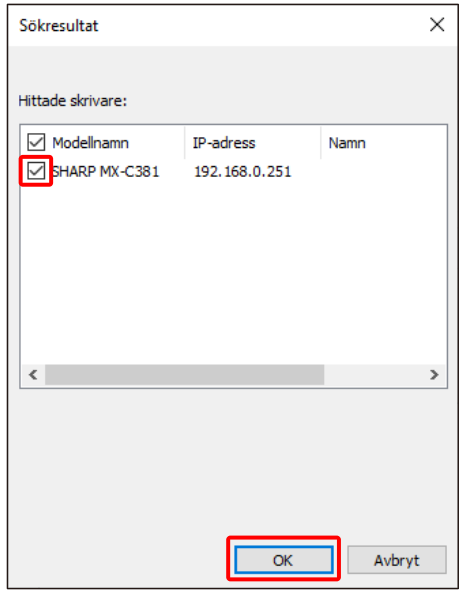

#### **NOTERING:**

I [Skrivarlista], sätt numret för skrivarregistrering till högst 30. När 31 eller fler skrivare registreras garanteras inte funktionen.

*5.* **Markera rutan för skrivaren som ska ställas in som standardskrivare och klicka på knappen [OK].** 

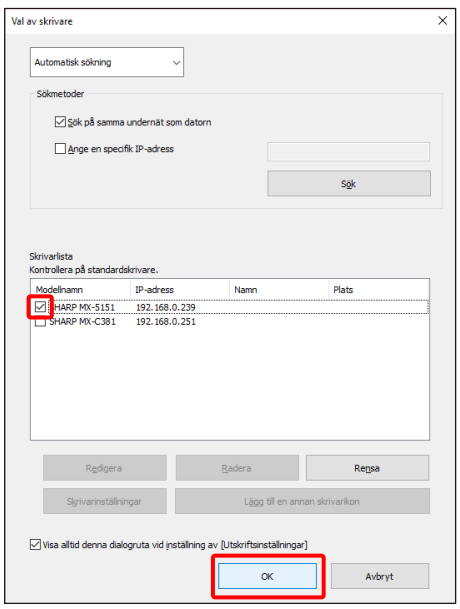

#### **MEMO:**

När skärmen för val av skrivare visas från [Utskriftsinställningar] erhålls information om huvuddatorn automatiskt genom att klicka på knappen [OK] på skärmen för val av skrivare. När skärmen för val av skrivare visas från fliken [Konfiguration] erhålls information om konfiguration automatiskt genom att klicka på knappen [Tillämpa] i steg 6.

*6.* **Klicka på knappen [Tillämpa] för att tillämpa inställningen.**

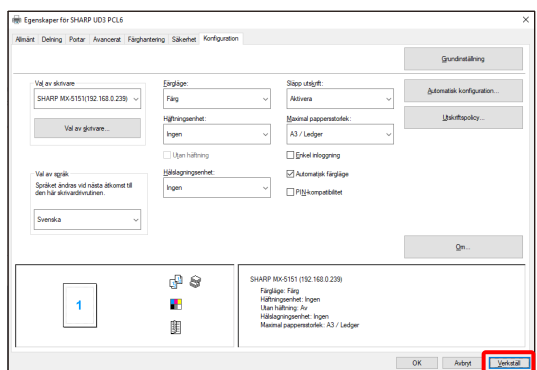

#### **Nu är inställningen av standardskrivare slutförd.**

#### <span id="page-19-0"></span>**3-2-3 Ändring av standardskrivare Endast Förbättrad läge**

En standardskrivare kan ändras efter installationen. Vissa användare kan inte ändra en standardskrivare beroende på deras behörighetsnivåer. Se [3-2-7](#page-23-1) [Åtkomstbehörighet](#page-23-1) för mer information.

#### **Steg**

*1.* **Öppna [Enheter och skrivare] i Kontrollpanelen och öppna [Skrivaregenskaper] för SHARP UD3.**

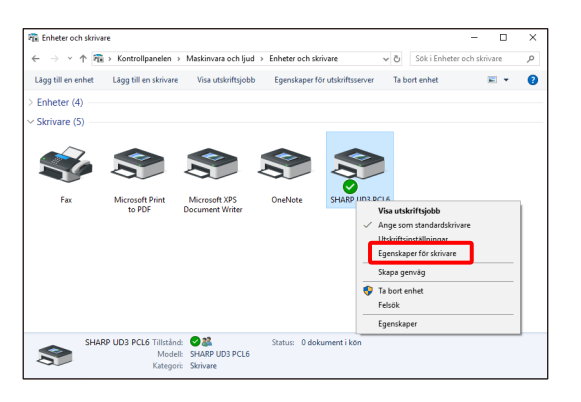

*2.* **På fliken [Konfiguration] i [Egenskaper] för SHARP UD3, klicka på knappen [Val av skrivare].**

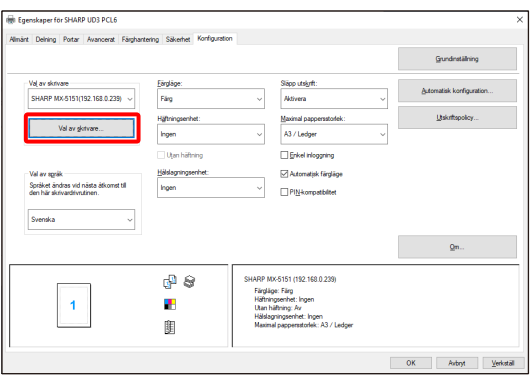

#### **MEMO:**

Om du klickar på [Inställningar] på fliken [Allmänt] i steg 2 ger det samma effekt som när du markerar [Visa alltid denna dialogruta vid inställning av [Utskriftsinställningar]] för [\(16\)](#page-14-0) i avsnitt [3-1-2.](#page-12-0)

SHARP UD3 PCL6 S.

#### **MEMO:**

Standardskrivaren kan även ändras från rullgardinsmenyn som visar den aktuella standardskrivaren. För att göra det, välj en standardskrivare i rullgardinsmenyn och klicka på knappen [Tillämpa] för att tillämpa inställningen. Skrivare för [Skrivarlista] visas i rullgardinsmenyn.

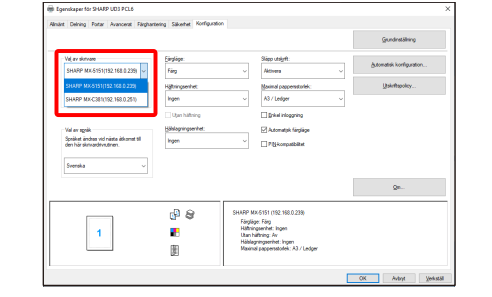

*3.* **Markera skrivaren som ska användas som standardskrivare i [Skrivarlista] och klicka på knappen [OK].** 

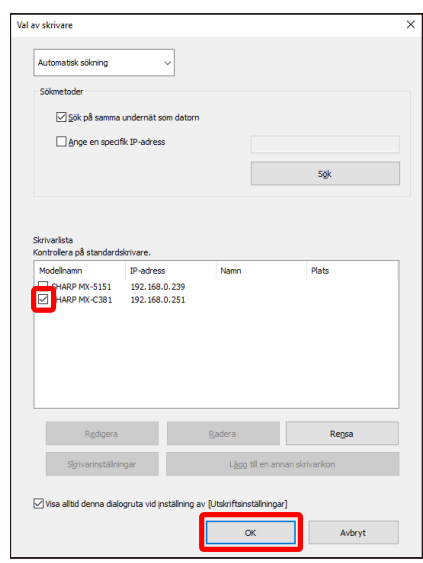

*4.* **Klicka på knappen [Verkställ] för att återspegla en inställning.**

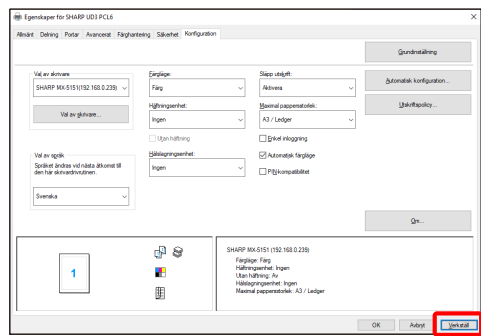

**Nu tillämpas ändringen.**

<span id="page-20-0"></span>[I 3-2-2](#page-17-0) upptäcks skrivare automatiskt med sökmetoder, men du kan lägga till skrivaren manuellt med följande metod.

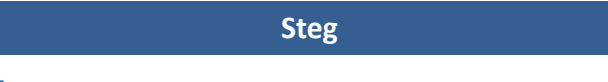

*1.* **Öppna [Enheter och skrivare] i Kontrollpanelen och öppna [Skrivaregenskaper] för SHARP UD3.**

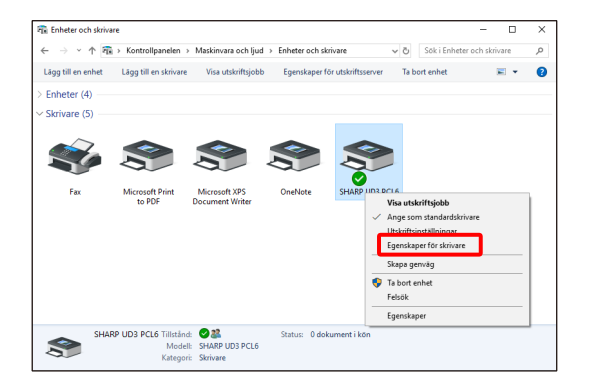

*2.* **På fliken [Konfiguration] i [Egenskaper] för SHARP UD3, klicka på knappen [Val av skrivare].**

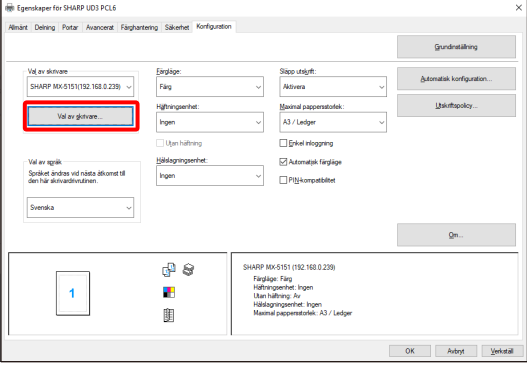

#### **MEMO:**

Om du klickar på [Inställningar] på fliken [Allmänt] i steg 2 ger det samma effekt som när du markerar [Visa alltid denna dialogruta vid inställning av

[Utskriftsinställningar]] för [\(16\)](#page-14-0) i avsnitt [3-1-2.](#page-12-0)

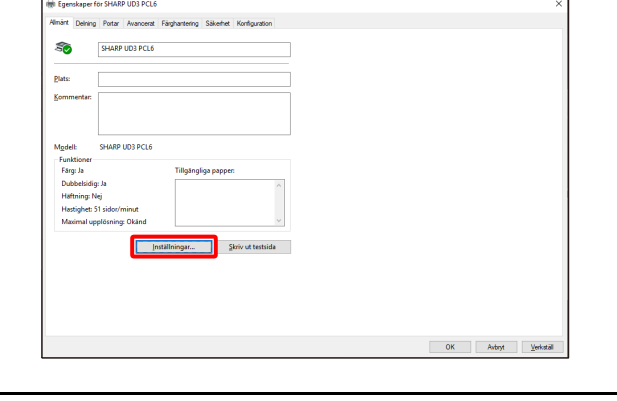

*3.* **Växla [Automatisk sökning] till [Manuell inställning] med den övre rullgardinsmenyn och ange [Modellnamn] och [IP-adress] och klicka sedan på knappen [Lägg till].**

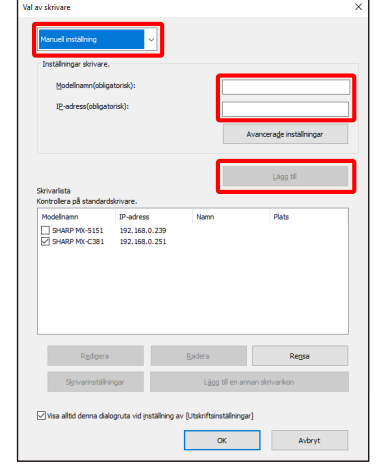

*4.* **Öppna skärmen [Avancerade inställningar], ange skrivarinställningarna som behövs och klicka sedan på knappen [OK].**

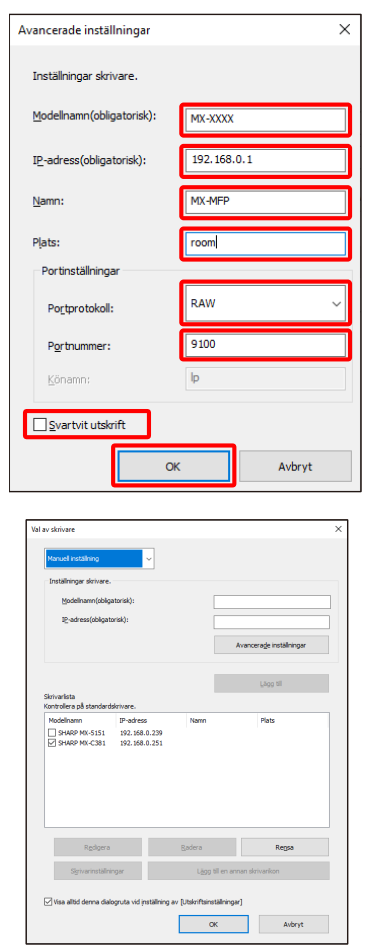

**Nu har skrivaren lagts till manuellt.**

#### <span id="page-21-0"></span>**3-2-5 Lägg till en annan skrivarikon**

[I 3-2-2](#page-17-0) väljer du skrivaren från [Skrivarlista] och du kan skapa en till skrivarikon (kopia av SHARP UD3) som standardskrivare.

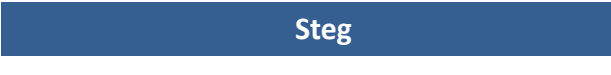

*1.* **Öppna [Enheter och skrivare] i Kontrollpanelen och öppna [Skrivaregenskaper] för SHARP UD3.**

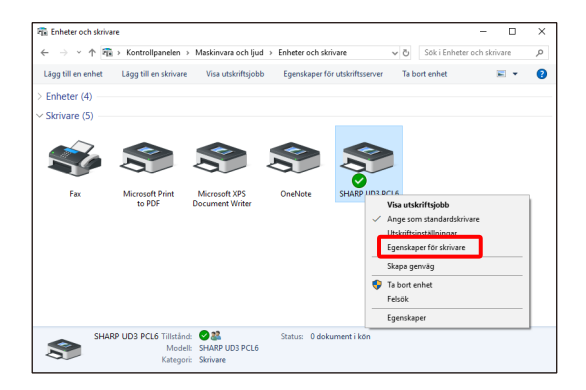

*2.* **På fliken [Konfiguration] i [Egenskaper] för SHARP UD3, klicka på knappen [Val av skrivare].**

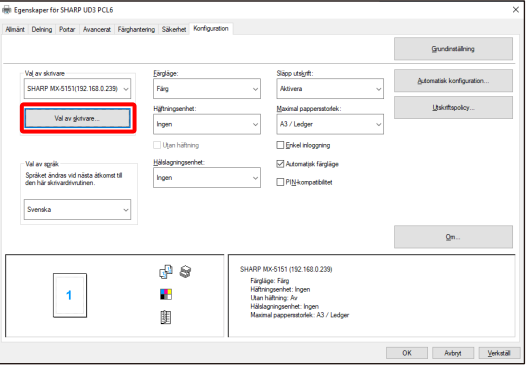

#### **MEMO:**

Om du klickar på [Inställningar] på fliken [Allmänt] i steg 2 ger det samma effekt som när du markerar [Visa alltid denna dialogruta vid inställning av

[Utskriftsinställningar]] för [\(16\)](#page-14-0) i avsnitt [3-1-2.](#page-12-0)

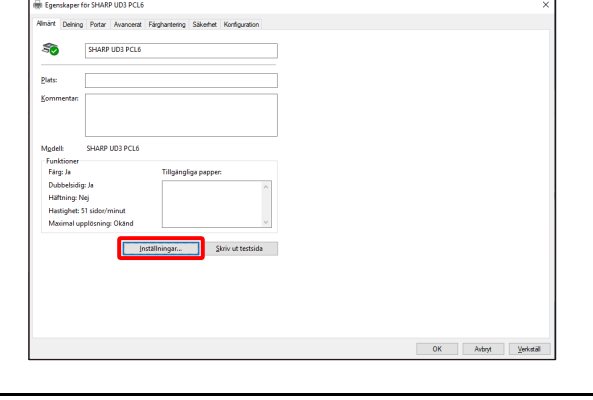

*3.* **Välj skrivaren från [Skrivarlista] och klicka sedan på knappen [Lägg till en annan skrivarikon].**

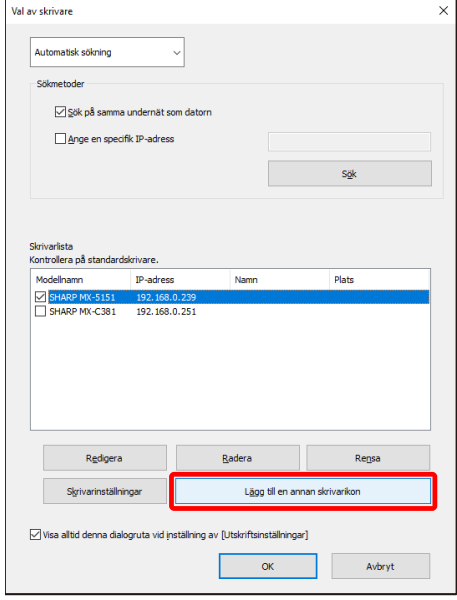

*4.* **Ställ in skrivarinställningarna efter behov och klicka sedan på knappen [OK].**

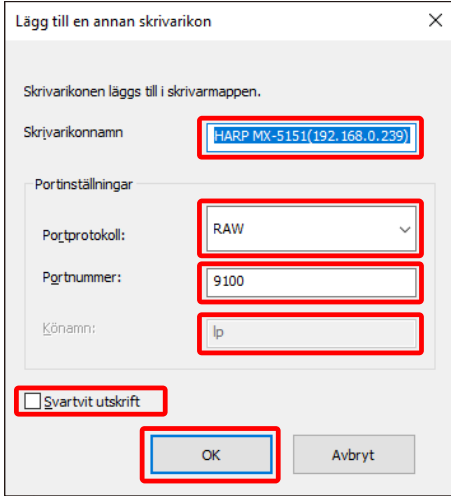

#### **Nu är Lägg till en annan skrivarikon slutfört.**

# <span id="page-22-0"></span>**3-2-6 Utökat läge/standardläge**

SHARP UD3 har två lägen: Utökat läge och Standardläge. Skillnaden mellan dem är följande.

I standardläge ställs skrivarinställningen och språkinställningen in vid installationsprocessen.

De här inställningarna visas alltså inte på drivrutinen.

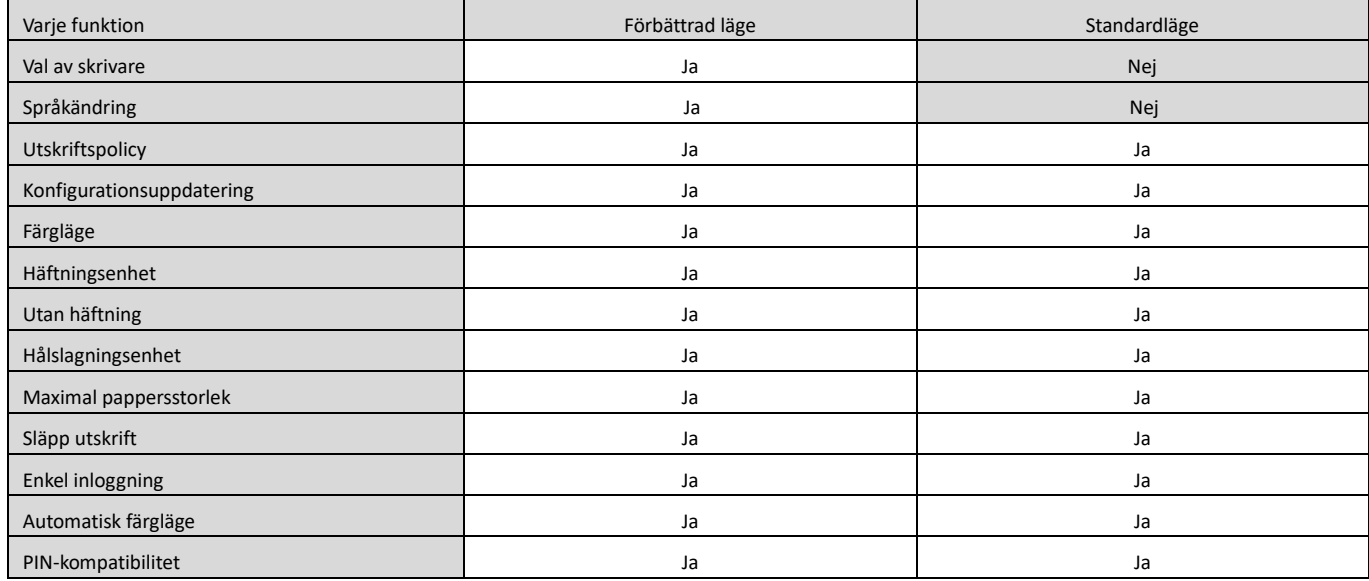

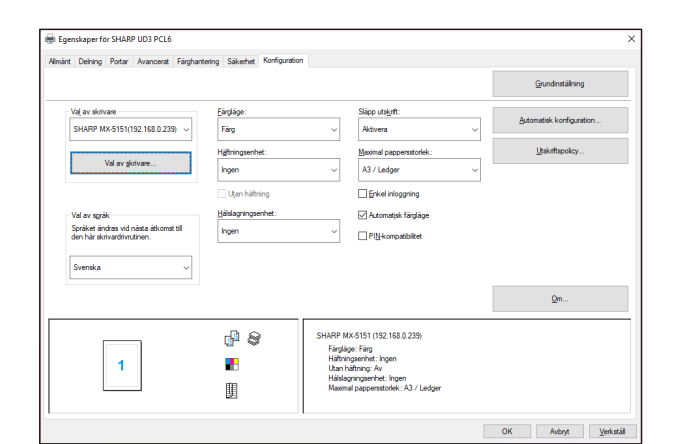

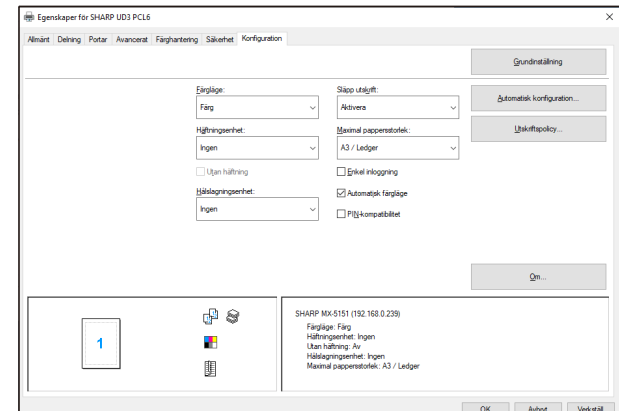

#### **[Konfiguration] Skärm för utökat läge [Konfiguration] Skärm för standardläge**

#### **NOTERING:**

Utökat läge och standardläge kan inte användas samtidigt. Den senast använda installationstypen tillämpas. Om du till exempel installerade drivrutinen i standardläge och sedan installerar om den i utökat läge tillämpas inställningarna som anges i utökat läge.

# <span id="page-23-0"></span>**3-2-7 Åtkomstbehörighet**

<span id="page-23-1"></span>

Vissa användare kan inte använda följande funktion beroende på deras behörighetsnivåer.

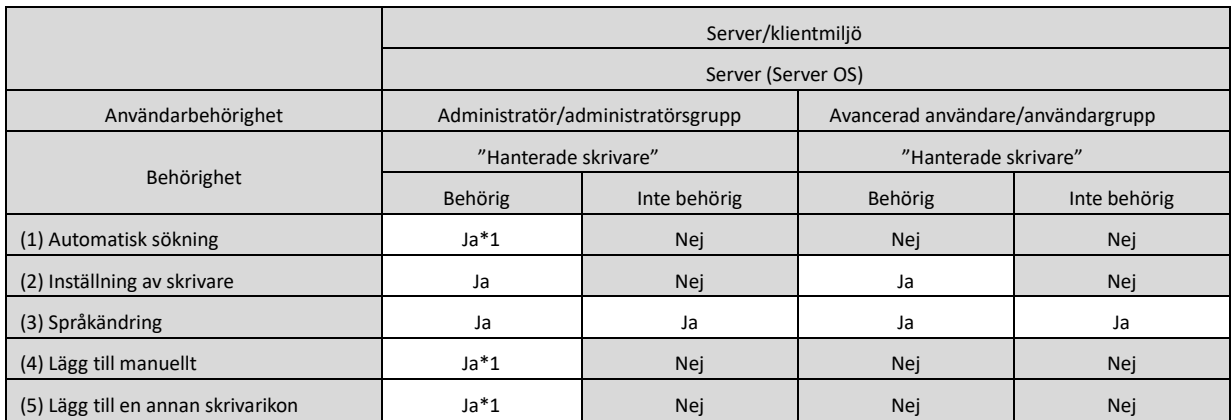

\*1 Det här gäller endast användaren som har installerat SHARP UD3 (de andra användarna har inte behörighet).

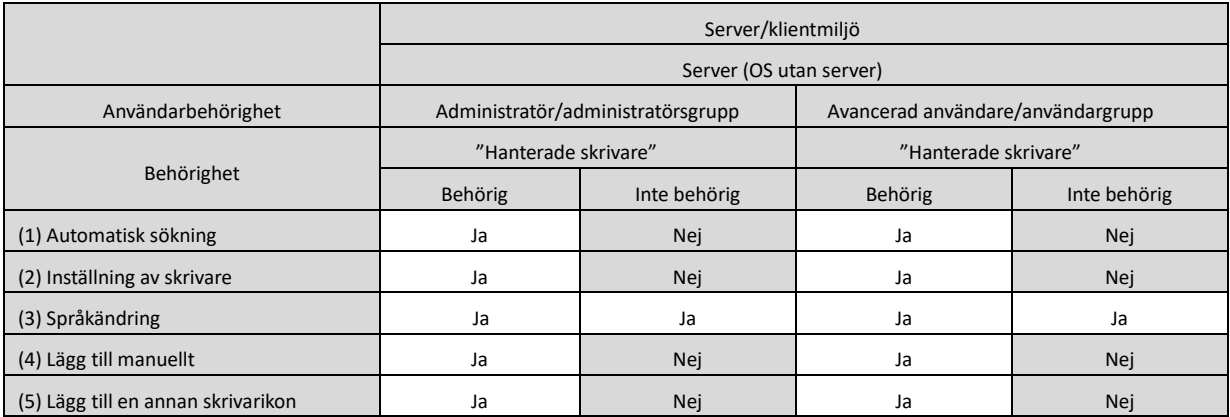

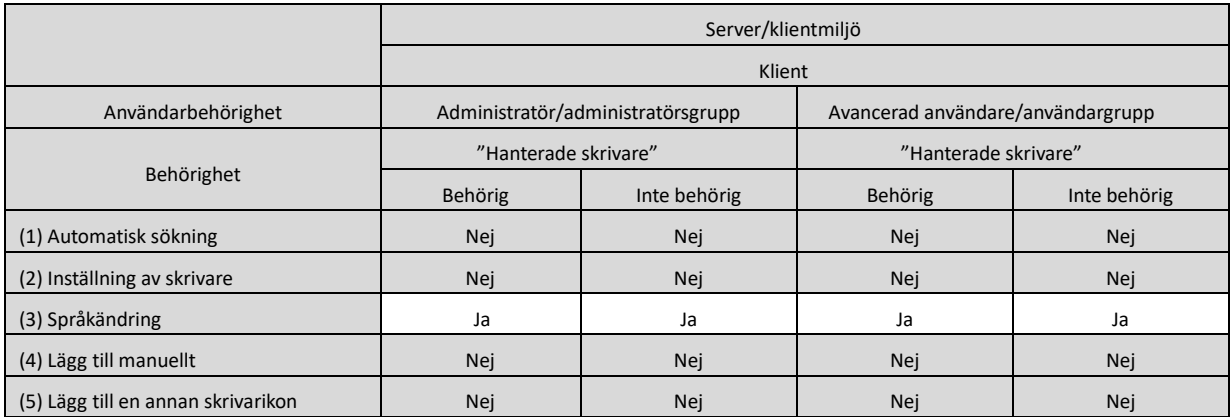

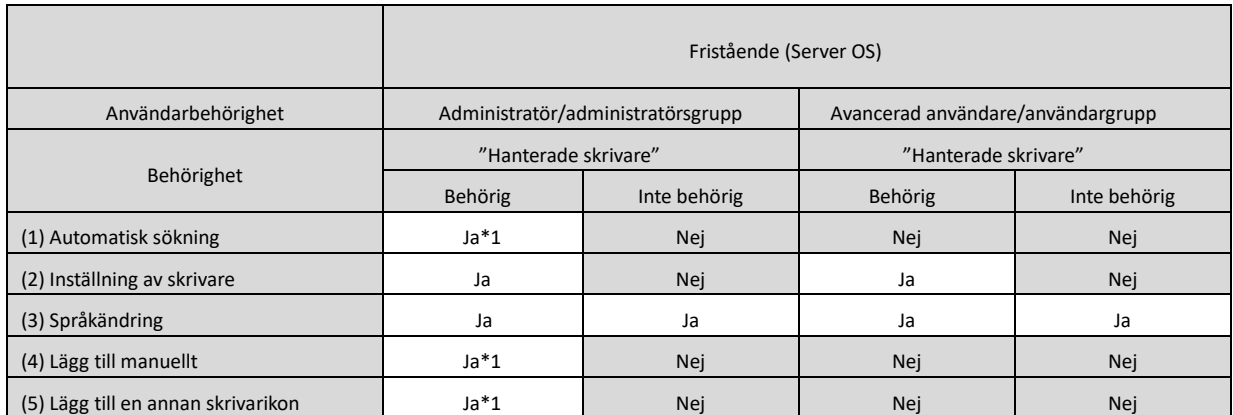

\*1 Det här gäller endast användaren som har installerat SHARP UD3 (de andra användarna har inte behörighet).

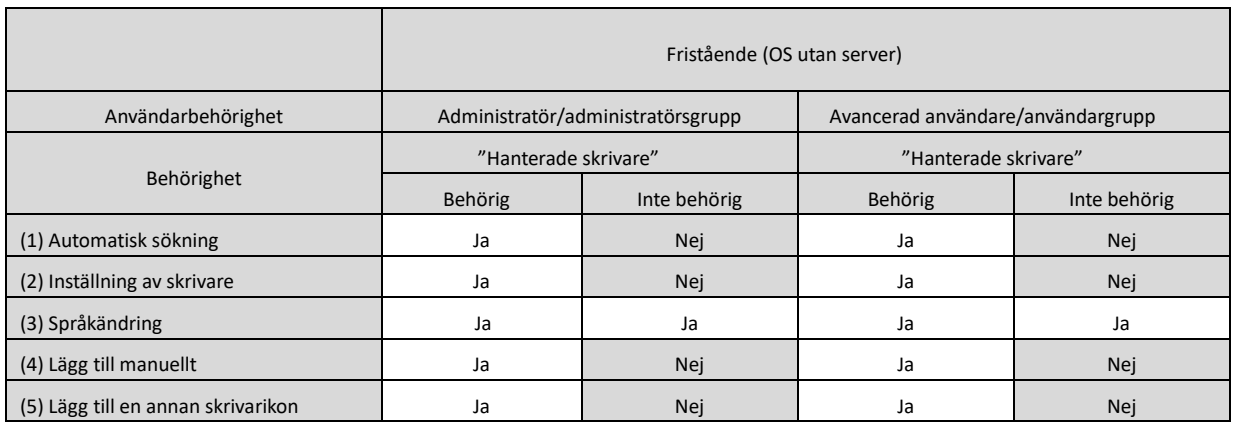

#### **NOTERING:**

Under de omständigheter då det finns användare både med och utan tillstånd för [Hantera den här skrivaren] kan vissa data inte skrivas ut till målskrivaren. Det rekommenderas att [Hantera den här skrivaren] är tillåtet för alla användare. Annars ta bort markeringen för tillstånd för alla användare.

#### ◆ **Server-klientmiljö**

Endast serverdatorn kan ställa in/ändra standardskrivaren. Klientdatoranvändare kan inte ändra standard. I server-klientmiljö bör följande steg ställas in.

#### **Steg**

*1.* **Öppna [Enheter och skrivare] i Kontrollpanelen och öppna [Skrivaregenskaper] för SHARP UD3.**

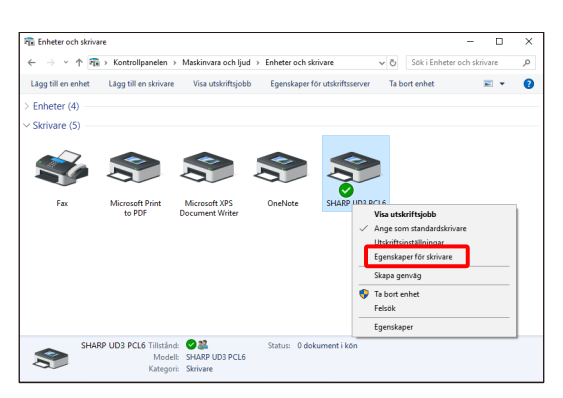

*2.* **Avmarkera [Tillåt] för [Hantera den här skrivaren] för alla klientanvändare (alla) på fliken [Säkerhet] i [Egenskaper] för SHARP UD3.**

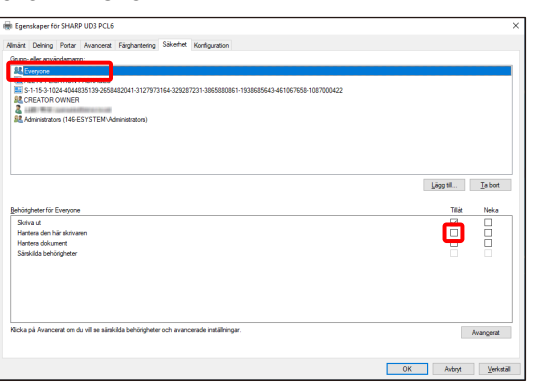

#### **MEMO:**

När du använder två eller flera skrivare, installera SHARP UD3 flera gånger på servern och ange standardskrivare för varje SHARP UD3.

Obs: Även om SHARP UD3 installeras flera gånger läggs skrivarikoner endast till och måste endast hantera SHARP UD3. Därför ökar inte tid och ansträngning för underhåll av drivrutiner med flera installationer.

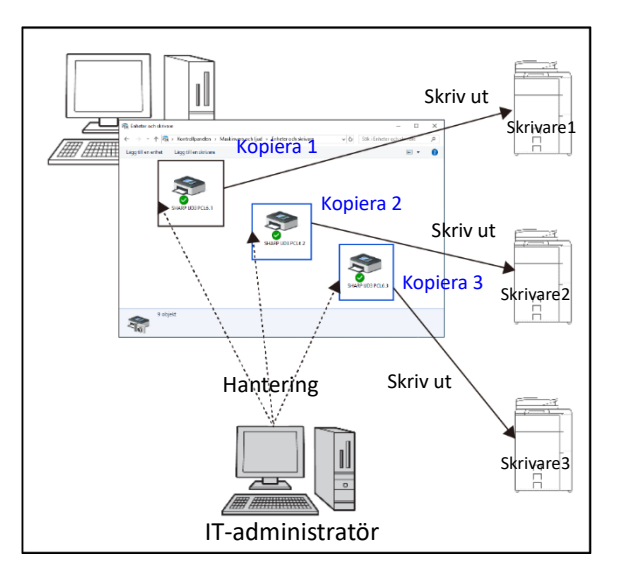

- **För flera installationer av SHARP UD3:** Se och följ avsnittet [3-2-5](#page-21-0) för att skapa en till skrivarikon.
	- $\Rightarrow$  Efter flera installationer av SHARP UD3 kan du hantera skrivare per grupp eller användare genom att ställa in åtkomstbehörighet för varje SHARP UD3. Se nästa avsnitt "Skrivarhantering per grupp eller användare".

### **Skrivarhantering per grupp eller användare**

Skrivarhantering tillämpas när åtkomst till en skrivare måste ställas in per grupp eller användare.

#### **Steg**

- *1.* **Installera SHARP UD3 enligt stegen som beskrivs i [2-2](#page-4-0) och [3-2-2,](#page-17-0) registrera de skrivare som ska användas och ange en standardskrivare.**
- *2.* **Öppna [Enheter och skrivare] i Kontrollpanelen och öppna [Skrivaregenskaper] för SHARP UD3.**

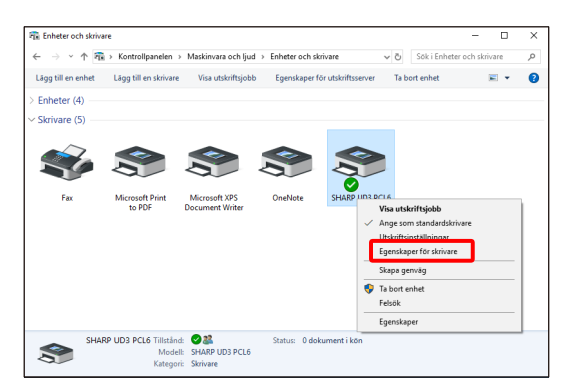

*3.* **Avmarkera [Tillåt] för [Skriv ut], [Hantera den här skrivaren] och [Hantera dokument] för alla klientanvändare (alla) på fliken [Säkerhet] i [Egenskaper] för SHARP UD3.**

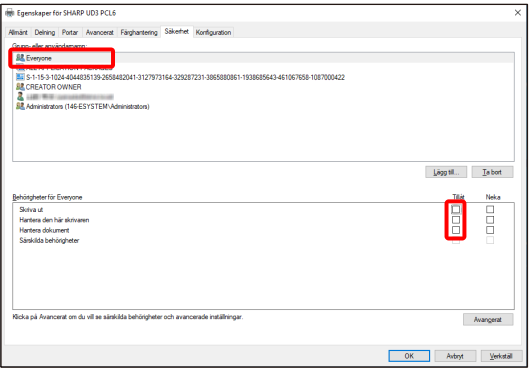

*4.* **På säkerhetsfliken, klicka på knappen [Lägg till] på [Gruppeller användarnamn] för att registrera en användare som ska tillåtas.**

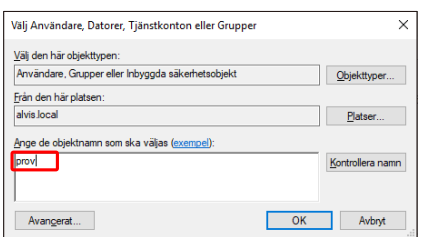

*5.* **Markera [Tillåt] för [Skriv ut], [Hantera dokument] för de användare som läggs till i steg 4 på säkerhetsfliken.**

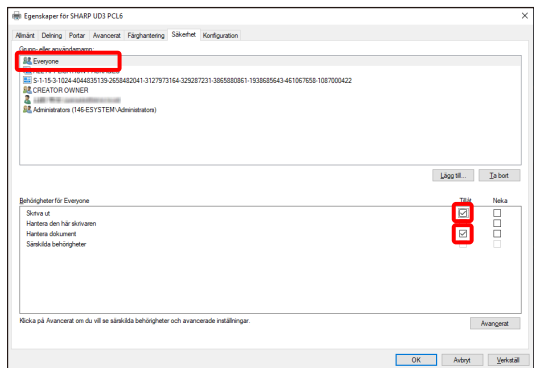

*6.* **Om du vill tillämpa samma skrivarhantering för flera grupper eller användare, se och följ avsnittet [3-2-5](#page-21-0) för att skapa en till skrivarikon.**

#### ◆ **Frikopplad miljö**

#### **Tillåta ändring av standardskrivaren för alla användare**

Genom att ge behörighet för skrivarhantering till alla användare som har loggat in, kan respektive användare ändra standardskrivaren.

#### **Steg**

*1.* **Öppna [Enheter och skrivare] i Kontrollpanelen och öppna [Skrivaregenskaper] för SHARP UD3.**

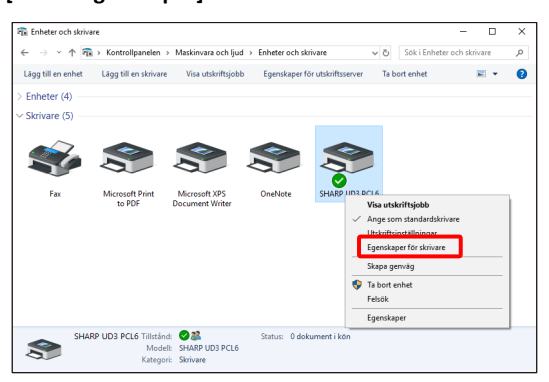

*2.* **Ställ in [Hantera den här skrivaren] för alla inloggade användare (alla) till [Tillåt] på fliken [Säkerhet] i [Egenskaper] för SHARP UD3.**

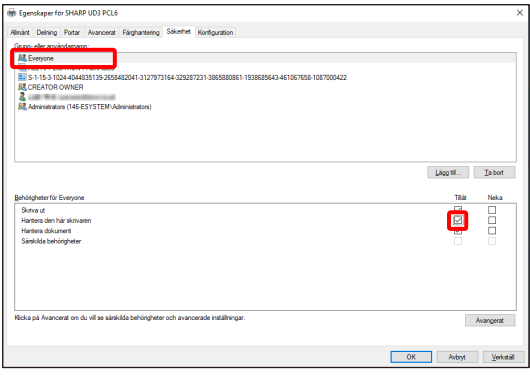

#### **Förbjuda ändring av standardskrivaren för alla användare**

Endast skrivaradministratören kan ställa in/ändra standardskrivaren. Varje användare kan endast skriva ut till standardskrivaren som är inställd av skrivaradministratören. (Det här är standardinställningen.)

### **Steg**

*1.* **Öppna [Enheter och skrivare] i Kontrollpanelen och öppna [Skrivaregenskaper] för SHARP UD3.**

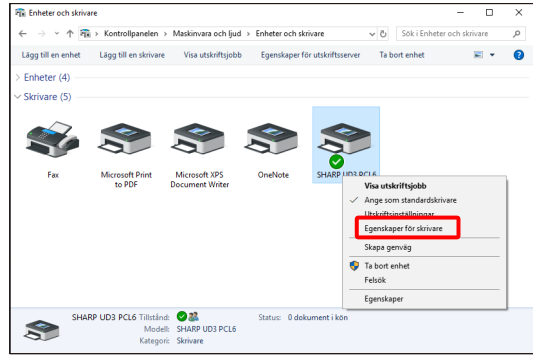

*2.* **Avmarkera [Tillåt] för [Hantera den här skrivaren] för alla inloggade användare (alla) på fliken [Säkerhet] i [Egenskaper] för SHARP UD3.**

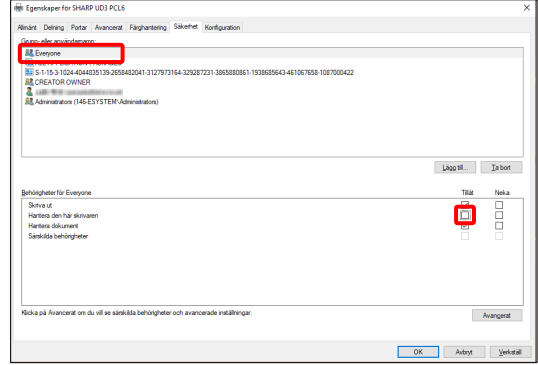

# <span id="page-28-0"></span>**4 Skrivarfunktion**

# <span id="page-28-1"></span>**4-1 Skriva ut från Windows**

### <span id="page-28-2"></span>**4-1-1 Grundläggande utskriftsprocedur**

I följande exempel förklaras hur du skriver ut ett dokument från "Notepad", som är ett standardtillbehörsprogram i Windows.

#### **Steg**

*1.* **Välj [Skriv ut] i menyn [Arkiv] i WordPad.**

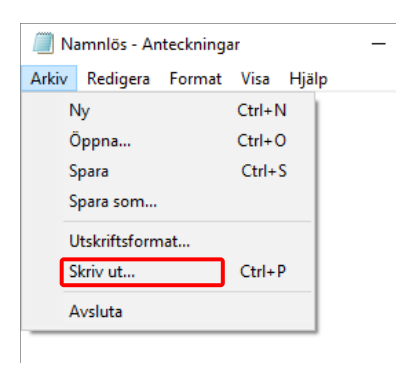

Menyn som används för utskrift kan variera beroende på programvaran.

#### *2.* **Öppna egenskapsfönstret i skrivardrivrutinen.**

#### **(1) Välj skrivardrivrutinen för målmaskinen.**

- Om skrivardrivrutinerna visas som ikoner, markera ikonen för den skrivardrivrutin som ska användas.
- Om skrivardrivrutinerna visas som en lista, markera namnet på den skrivardrivrutin som ska användas.
- **(2) Klicka på knappen [Inställningar].**

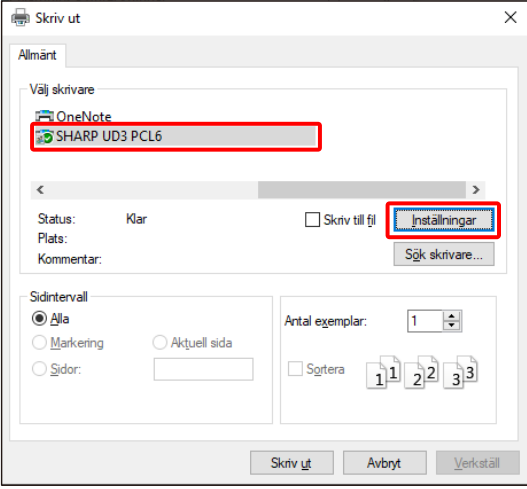

Knappen som används för att öppna skrivardrivrutinens egenskapsfönster (vanligtvis [Egenskaper] eller [Utskriftsinställningar]) kan variera beroende på vilken programvara som används.

#### *3.* **Välj utskriftsinställningar.**

- **(1) Klicka på fliken [Papperskälla].**
- **(2) Välj utgångsformat.**
	- Du gör inställningar på andra flikar genom att klicka på önskad flik och därefter välja inställningar.

#### **(3) Klicka på knappen [OK].**

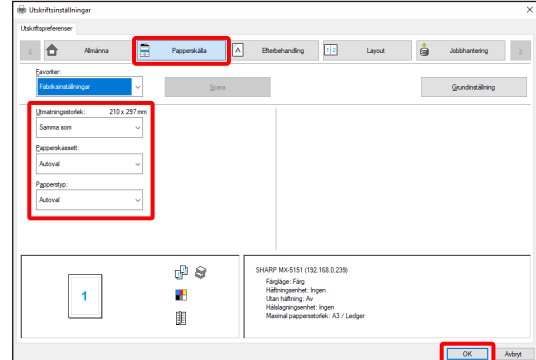

#### *4.* **Klicka på knappen [Skriv ut].** Utskrift startar.

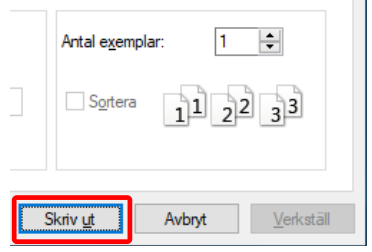

 $\sim$  1

# <span id="page-29-0"></span>**4-1-2 Utskrift när funktionen användarautentisering är aktiverad**

När funktionen användarautentisering är aktiverad i maskinens systeminställningar (administratör) måste din användarinformation

(inloggningsnamn, lösenord etc.) anges i skrivardrivrutinens egenskapsfönster innan du kan skriva ut. Informationen som måste anges varierar beroende på vilken autentiseringsmetod som används, så rådfråga

administratören av maskinen innan du skriver ut.

#### **Steg**

*1.* **Välj [Skriv ut] i menyn [Arkiv] i WordPad.**

Öppna skrivardrivrutinens egenskapsfönster från programvarans utskriftsfönster.

- **(1) Välj skrivardrivrutinen för maskinen.**
- **(2) Klicka på knappen [Inställningar].**

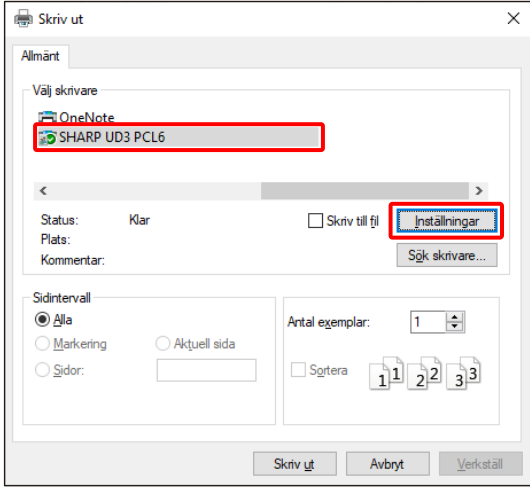

Knappen som används för att öppna skrivardrivrutinens egenskapsfönster (vanligtvis [Egenskaper] eller [Utskriftsinställningar]) kan variera beroende på vilken programvara som används.

#### *2.* **Ange ditt inloggningsnamn och lösenord.**

- **(1) Klicka på fliken [Jobbhantering].**
- **(2) Ange din användarinformation.**
	- **När autentisering sker med inloggningsnamn**  välj [Inloggningsnamn] och ange ditt inloggningsnamn.
	- **När autentisering sker med**

#### **inloggningsnamn/lösenord**

välj [Inloggningsnamn] och [Lösenord] och ange ditt inloggningsnamn och lösenord. Ange 1 till 32 tecken för lösenordet.

- **När autentisering sker med användarnummer** välj [Användarnummer] och ange ett användarnummer (5 till 8 siffror).
- När maskinens autentiseringsdestination är en Active Directory kan du välja [Enkel inloggning].

#### **(3) Ange användarnamn och jobbnamn om det behövs.**

#### • **Användarnamn**

Markera kryssrutan [Användarnamn] v och ange ditt användarnamn (högst 32 tecken). Ditt angivna användarnamn visas högst upp på manöverpanelen. Namnet som användes vid inloggning på datorn visas om du inte skriver ett användarnamn.

• **Jobbnamn**

Markera kryssrutan [Jobbnamn] och ange ett jobbnamn (högst 80 tecken). Det angivna jobbnamnet visas högst upp på manöverpanelen som ett filnamn. Filnamnet som angetts i programmet visas om du inte skriver ett jobbnamn.

**(4) Klicka på knappen [OK].**

Markera kryssrutan [Fråga jobbhant.] så att ett kryss visas , om du vill att ett bekräftelsefönster öppnas innan utskriften påbörjas.

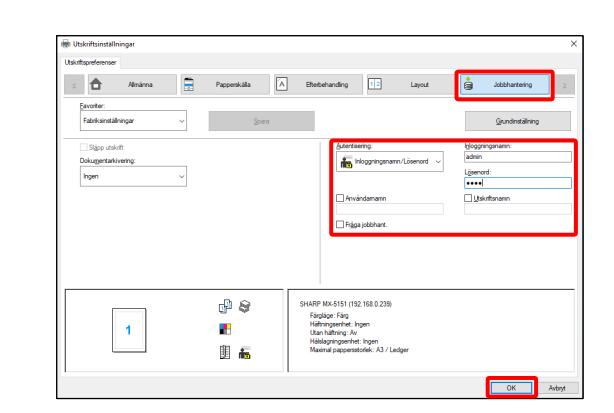

*3.* **Starta utskriften.**

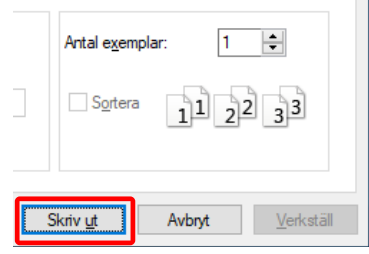

# <span id="page-30-0"></span>**4-2 FUNKTIONER SOM ANVÄNDS OFTA**

Det här avsnittet förklarar ofta använda funktioner.

I förklaringarna antas att pappersstorlek och andra grundläggande inställningar redan har valts. För den grundläggande proceduren för att skriva ut och stegen för att öppna egenskapsfönstret för skrivardrivrutiner, se avsnittet [\(16\)](#page-14-0) [Visa alltid](#page-14-0)  [denna dialogruta vid inställning av \[Utskriftsinställningar\]:](#page-14-0)

# <span id="page-30-1"></span>**4-2-1 VÄLJA FÄRGLÄGE**

Det här avsnittet förklarar hur du väljer färgläge i egenskapsfönstret för skrivardrivrutiner. Följande tre alternativ är tillgängliga för färgläget. Visar "Automatisk" när inställningen [Automatisk färgläge] är aktiverad på fliken [Konfiguration].

- Automatisk: Maskinen väljer automatiskt huruvida varje sida är i färg eller svartvitt och skriver ut enligt den här inställningen. Sidor i färg förutom svartvitt skrivs ut med Y (Gul), M (Magenta), C (Cyan) och Bk (Svart) toner. Sidor i svartvitt skrivs ut med toner endast i Bk (svart). Det är praktiskt vid utskrift av ett dokument som består av sidor i både färg och svartvitt (utskriften blir emellertid långsammare).
- Färg: Alla sidor skrivs ut i färg. Både färgdata och svartvita data skrivs ut med toner i Y (gul), M (magenta), C (cyan) och Bk (svart).
- Svartvitt: Alla sidor skrivs ut i svartvitt. Färgdata som t.ex. presentationsmaterial eller bilder skrivs ut med enbart svart toner. Det här läget hjälper dig att spara på färgtoner när du inte behöver skriva ut i färg, t.ex. vid korrekturläsning eller kontroll av en layout.

#### **När "Färgläge" är inställt på [Automatisk]**

Även om utskriften är i svartvitt kommer följande typer av utskriftsjobb att räknas som fyrfärg (Y (Gul), M (Magenta), C (Cyan) och Bk (Svart)). För att alltid räknas som ett svartvitt jobb väljer du [Svartvitt].

- När data skapas som färgdata.
- När programmet behandlar data som färgdata, trots att det gäller svartvita data.
- När en bild täcks av en svartvit bild.

# ◆ **FÄRGLÄGESINSTÄLLNINGAR**

#### **Steg**

*1.* **Klicka på fliken [Allmänna].**

*2.* **Välj det "Färgläge" som du vill använda.**

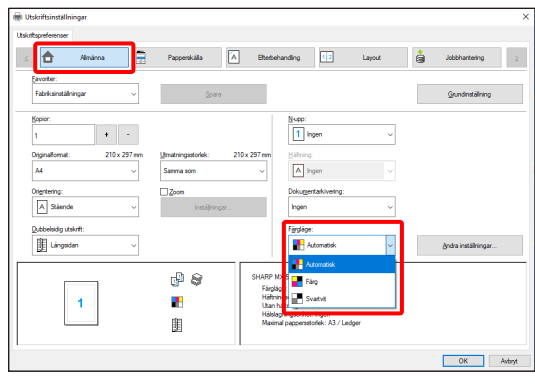

# <span id="page-31-0"></span>**4-2-2 DUBBELSIDIG UTSKRIFT**

i<br>L

Maskinen kan skriva ut på båda sidor av papperet. Det här är en praktisk funktion för många ändamål som är särskilt användbar om du vill skapa en enkel broschyr. Dubbelsidiga utskrifter reducerar dessutom pappersförbrukningen.

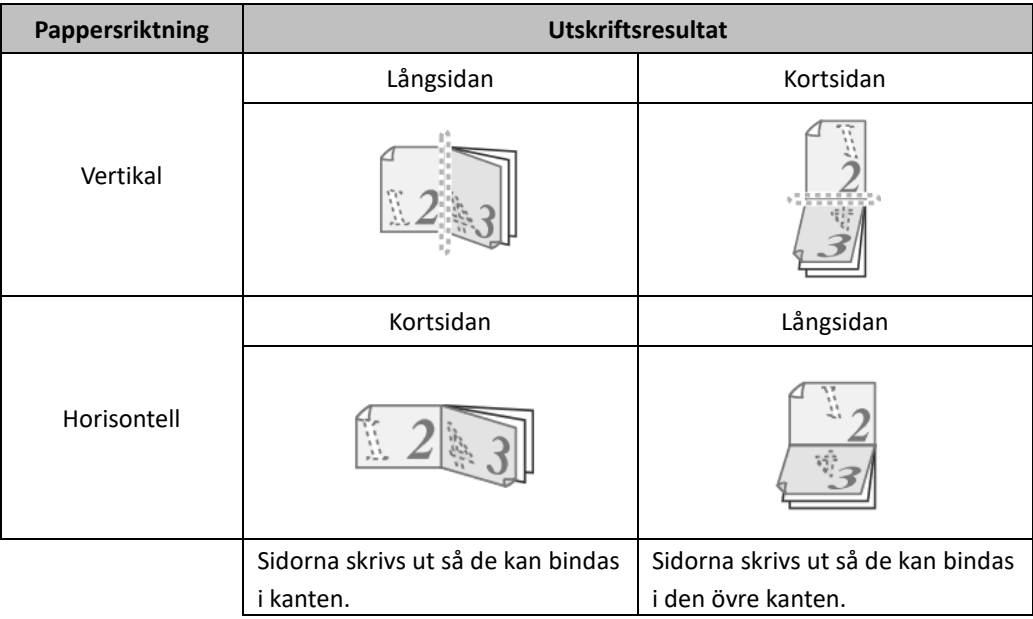

# **Steg**

- *1.* **Konfigurera inställningarna på fliken [Allmänna].**
- *2.* **Välj [Långsidan] eller [Kortsidan].**

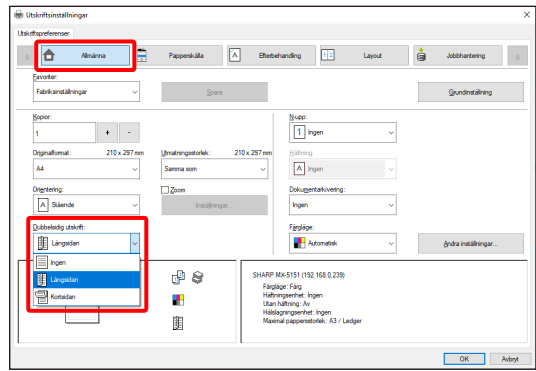

# <span id="page-32-0"></span>**4-2-3 PASSA IN UTSKRIFTEN PÅ PAPPERET**

Den här funktionen används för att förstora eller förminska en utskriftsbild automatiskt så att den passar det pappersformat som lagts i maskinen.

Det är bekvämt för sådana ändamål som att förstora ett brev eller A4-dokument till Ledger-format eller A3-storlek för att göra det enklare att visa och skriva ut när samma pappersstorlek som dokumentbilden inte laddas i maskinen.

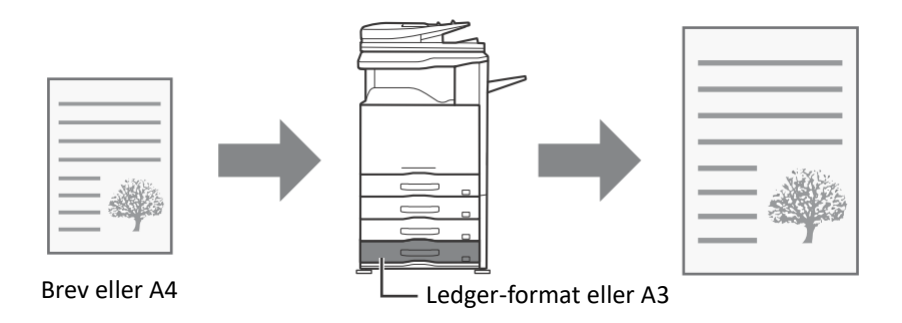

Följande exempel beskriver hur ett dokument med formatet Letter skrivs ut på papper med Ledger-format.

### **Steg**

- *1.* **Klicka på fliken [Allmänna].**
- *2.* **Välj [Originalformat] (till exempel: Letter).**
- *3.* **Välj [Utgångsformat] (till exempel: Ledger).**

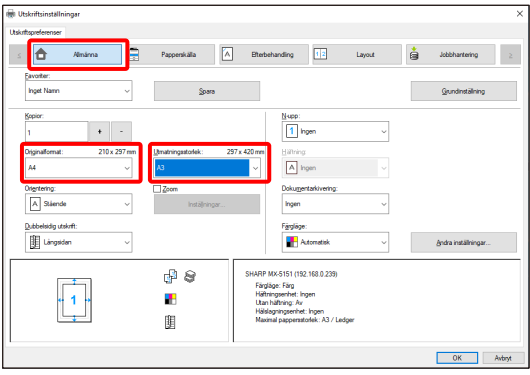

# <span id="page-33-0"></span>**4-2-4 SKRIVA UT FLERA SIDOR PÅ EN SIDA**

Den här funktionen kan användas för att förminska utskriftsbilden och skriva ut flera sidor på ett enda pappersark.

Ett praktiskt val om du vill skriva ut flera bilder eller foton på ett enda ark och när du vill spara papper. Den här funktionen kan även användas i kombination med dubbelsidig utskrift för maximal besparing av papper.

Om du t.ex. väljer [2-upp] (2 sidor per ark) och [4-upp] (4 sidor per ark) görs utskriften på följande sätt beroende på vilken ordning som väljs.

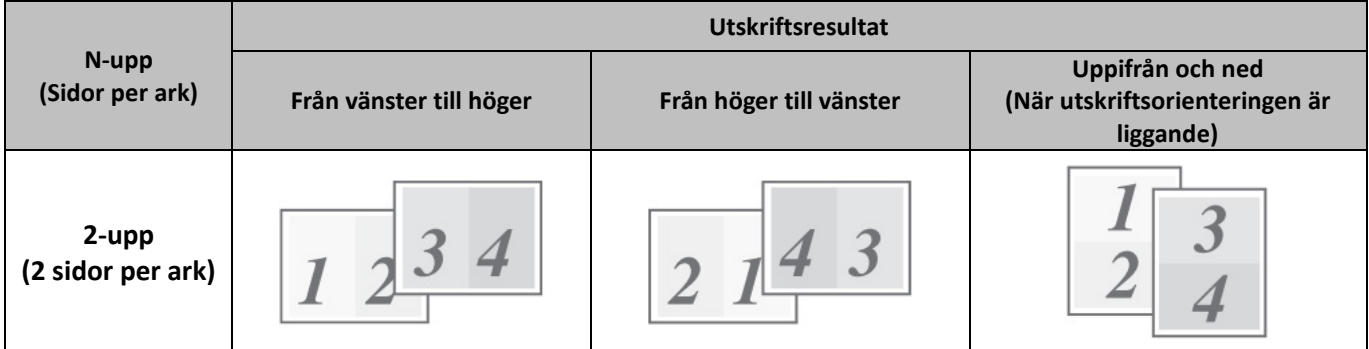

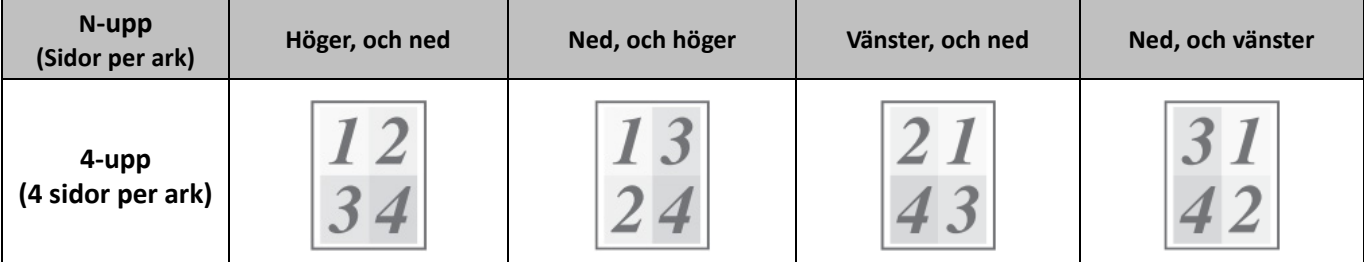

### **Steg**

- *1.* **Klicka på fliken [Layout].**
- *2.* **Välj antal sidor per ark.**
- *3.* **Om du vill skriva ut kantlinjer, klicka på kryssrutan [Ramar] så att markeringen visas.**
- *4.* **Välj sidordning.**

När du inte vill skriva ut kantlinjer OCH inte vill ändra sidordningen kan inställningen slutföras endast med fliken [Allmänna].

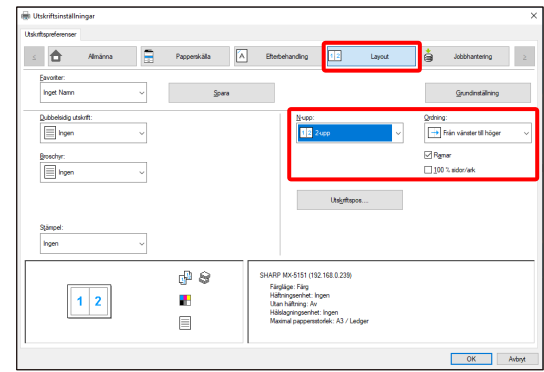

#### <span id="page-34-0"></span>◆ **Häftningsfunktion**

Häftningsfunktionen kan användas för att häfta utskrifter.

Den här funktionen sparar mycket tid när du förbereder kopior för möten eller andra häftade material. Häftningsfunktionen kan även användas i kombination med dubbelsidig utskrift för att skapa material med ett mer sofistikerat utseende. Du kan välja häftpositioner och antalet häftklamrar för att uppnå följande häftresultat.

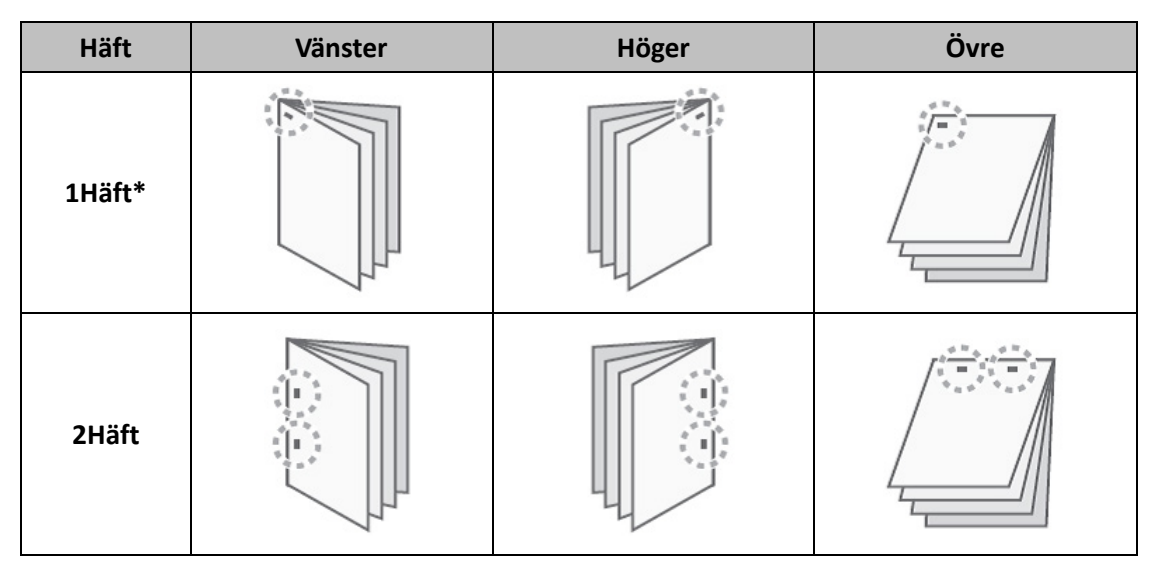

\* Häftningsriktningen varierar beroende på papperets format och riktning.

### ◆ **Hålslagningsfunktion**

Hålslagningsfunktionen kan väljas för att slå hål i utskriften. Du ställer in hålslagningspositionerna genom att välja bindningskant.

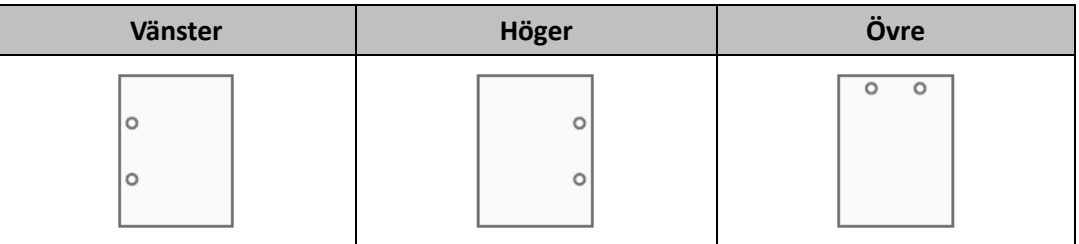

- För att använda häftningsfunktionen krävs en efterbehandlare.
- För att använda hålslagningsfunktionen måste en hålslagningsenhet installeras på efterbehandlaren.
- Information om maximalt antal ark som kan häftas finns i "SPECIFIKATIONER" i startmanualen.
- Det maximala antalet ark som kan häftas samtidigt inkluderar även eventuella omslag och/eller infogningar.
- Häftningsfunktionen kan inte användas i kombination med kompenseringsfunktionen, som kompenserar positionen för varje utskriftsjobb från föregående jobb.
- Häftnings- och hålslagningsfunktionerna kan inte användas om efterbehandlaren inaktiveras i maskinens systeminställningar (administratör).
- Det går inte att använda häftning eller hålslagning om häftnings- eller hålslagningsfunktionen inaktiveras i maskinens systeminställningar (administratör).

# **Steg**

- *1.* **Konfigurera inställningarna på fliken [Allmänna].**
- *2.* **Välj antal häftklamrar i menyn "Häftning".**
- *3.* **Ändra häftningspositionen vid behov.**
	- När du använder hålslagningsfunktionen, ställ in den med [Hålslagning] under fliken [Efterbehandling].

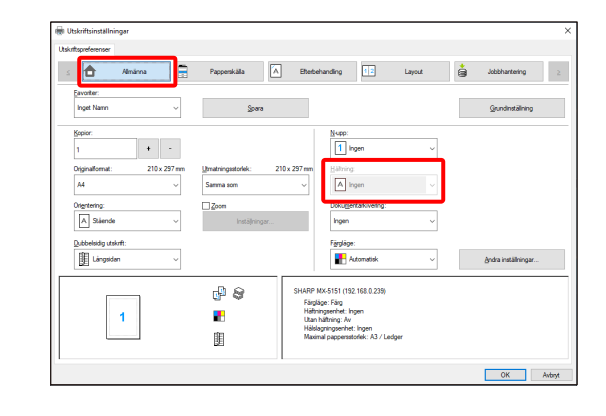

# <span id="page-36-0"></span>**4-3 PRAKTISKA UTSKRIFTSFUNKTIONER**

Det här avsnittet förklarar praktiska funktioner för specifika utskriftsuppgifter.

I förklaringarna antas att pappersstorlek och andra grundläggande inställningar redan har valts. För den grundläggande proceduren för att skriva ut och stegen för att öppna egenskapsfönstret för skrivardrivrutiner, se avsnittet [\(16\)](#page-14-0) [Visa alltid](#page-14-0)  [denna dialogruta vid inställning av \[Utskriftsinställningar\]:](#page-14-0)

# <span id="page-36-1"></span>**4-3-1 PRAKTISKA FUNKTIONER FÖR ATT SKAPA BROSCHYRER**

Broschyrfunktionen skriver ut på fram- och baksidan av varje pappersark så att arken kan vikas och bindas för att skapa en broschyr. Det är användbart när du vill sammanställa utskrivet material i en broschyr.

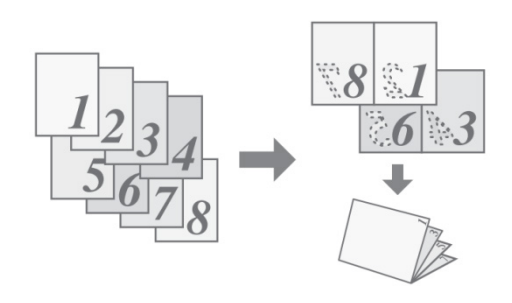

**Steg**

- *1.* **Klicka på fliken [Layout].**
- *2.* **Välj [Ingen] i menyn "Dubbelsidig utskrift".**
- *3.* **Välj [Standard] i menyn "Broschyr".**

Ändra häftningsinställningen och/eller arkstorlek, bindningsposition, efter behov.

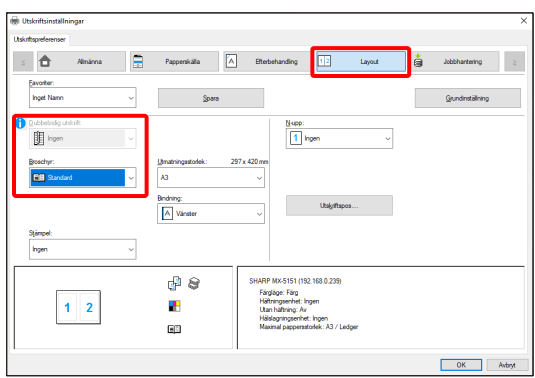

# <span id="page-37-0"></span>**4-3-2 FUNKTIONER FÖR JUSTERING AV STORLEK**

# ◆ **FÖRSTORING/FÖRMINSKNING AV UTSKRIFTSBILDEN (Zoom)**

Den här funktionen används för att förstora eller förminska bilden till en

vald procentsats. Det gör att du kan förstora en liten bild eller lägga till marginaler på papperet genom att förminska bilden något.

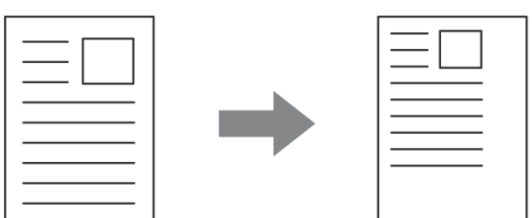

# **Steg**

- *1.* **Klicka på fliken [Allmänna].**
- *2.* **Välj [Zoom] och klicka på knappen [Inställningar].**
- *3.* **Välj zoomförhållande.**

**Ange ett nummer (%) direkt eller klicka på knappen [+]/[-] för att ändra förhållandet i steg om 1 %. Du kan även välja [Uppe till vänster] eller [Mitten] som baspunkt på papperet.**

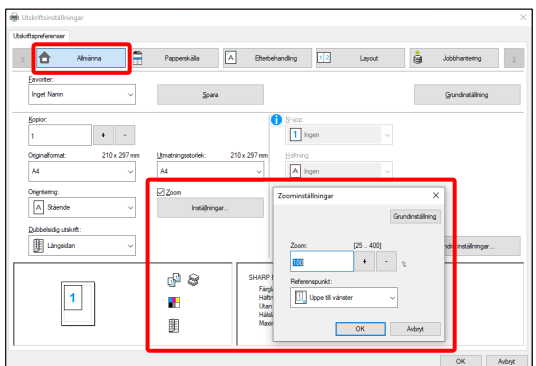

# <span id="page-38-0"></span>**4-3-3 FUNKTIONER SOM KOMBINERAR TEXT OCH BILD**

# ◆ **LÄGGA TILL EN VATTENSTÄMPEL PÅ UTSKRIFTER (Vattenstämpel)**

Svag skuggliknande text kan läggas till i bakgrunden av den utskrivna bilden som en vattenstämpel. Storleken, färgen, tätheten och vinkeln på vattenstämpeln kan justeras. Texten kan väljas från en i förväg sparad lista eller anges för att skapa en originalvattenstämpel.

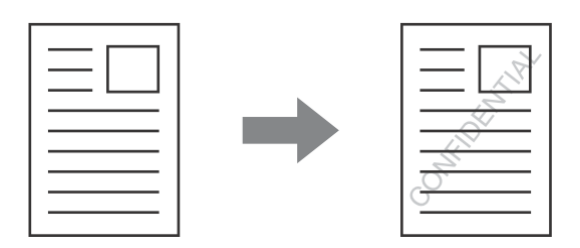

#### **Steg**

- *1.* **Klicka på fliken [Layout].**
- *2.* **Välj [Vattenstämpel] i menyn "Stämpel" och klicka på knappen [Inställningar].**

**Välj en sparad vattenstämpel i rullgardinsmenyn. Du kan klicka på knappen [Redigera] för att ändra teckensnittets färg och välja andra detaljerade inställningar.**

**Om du vill skapa en ny vattenstämpel...** Ange vattenstämpelns text i rutan "Text" och klicka på knappen [Lägg till].

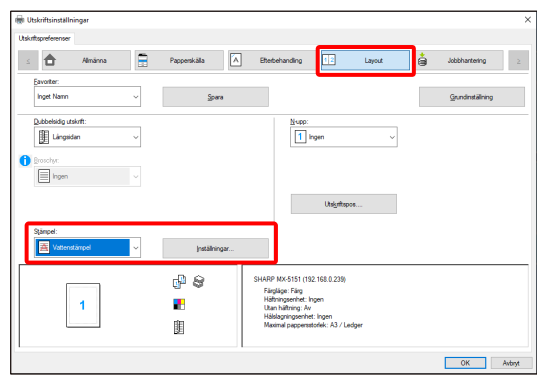

#### <span id="page-39-0"></span>**4-3-4 PRAKTISKA SKRIVARFUNKTIONER**

#### ◆ **SPARA OCH ANVÄNDA UTSKRIFTSFILER (behållning/dokumentarkivering)**

Den här funktionen används för att lagra ett utskriftsjobb på målskrivarens hårddisk och göra det tillgängligt för utskrift via manöverpanelen. Du kan välja var filen ska sparas för att förhindra att filen blandas ihop med filer från andra användare.

När du skriver ut från en dator kan du ställa in ett lösenord (5 till 8 siffror) för att säkerställa sekretess för en lagrad fil.

Om ett lösenord är inställt måste det anges för att skriva ut en lagrad fil från målmaskinen.

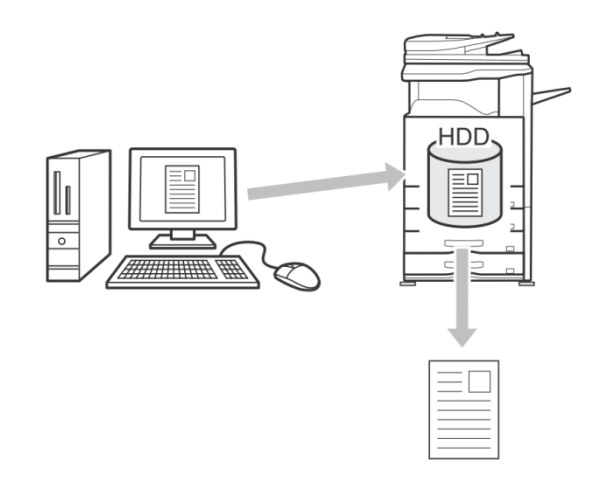

#### **Endast lagring**

Med den här inställningen kan en utskrift lagras på målskrivarens hårddisk utan att skrivas ut.

#### **Lagra efter utskrift**

Med den här inställningen kan en utskrift lagras på målskrivarens hårddisk efter att den har skrivits ut.

#### **Testutskrift**

När en utskrift skickas till målskrivaren skrivs endast den första uppsättningen ut. När innehållet i den första uppsättningen kopior har kontrollerats kan du skriva ut de kvarvarande uppsättningarna från målmaskinens manöverpanel. På så sätt kan du förhindra utskrift av många felaktiga kopior.

#### **Steg**

#### *1.* **Klicka på fliken [Allmänna].**

#### *2.* **Välj inställning för dokumentarkiv.**

Välj [Endast lagring], [Lagra efter utskrift] eller [Testutskrift] i rullgardinsmenyn.

Klicka på kryssrutan [Lösenord] för att ange ett lösenord på 5 till 8 siffror  $\sqrt{2}$ .

Inställningen [PIN-kompatibilitet] på fliken [Konfiguration] kan behöva aktiveras för vissa skrivare.

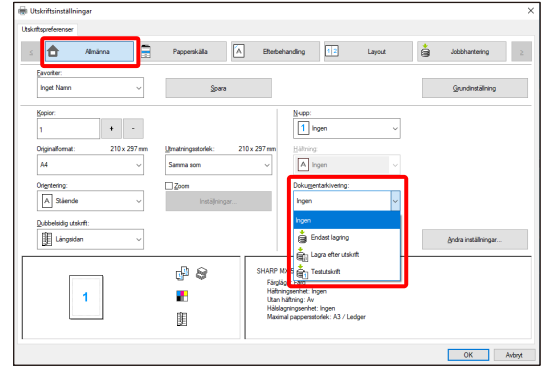

# <span id="page-40-0"></span>**5 Noteringar för Citrix-miljö**

I Citrix-miljön finns följande sex utskriftsmetoder.

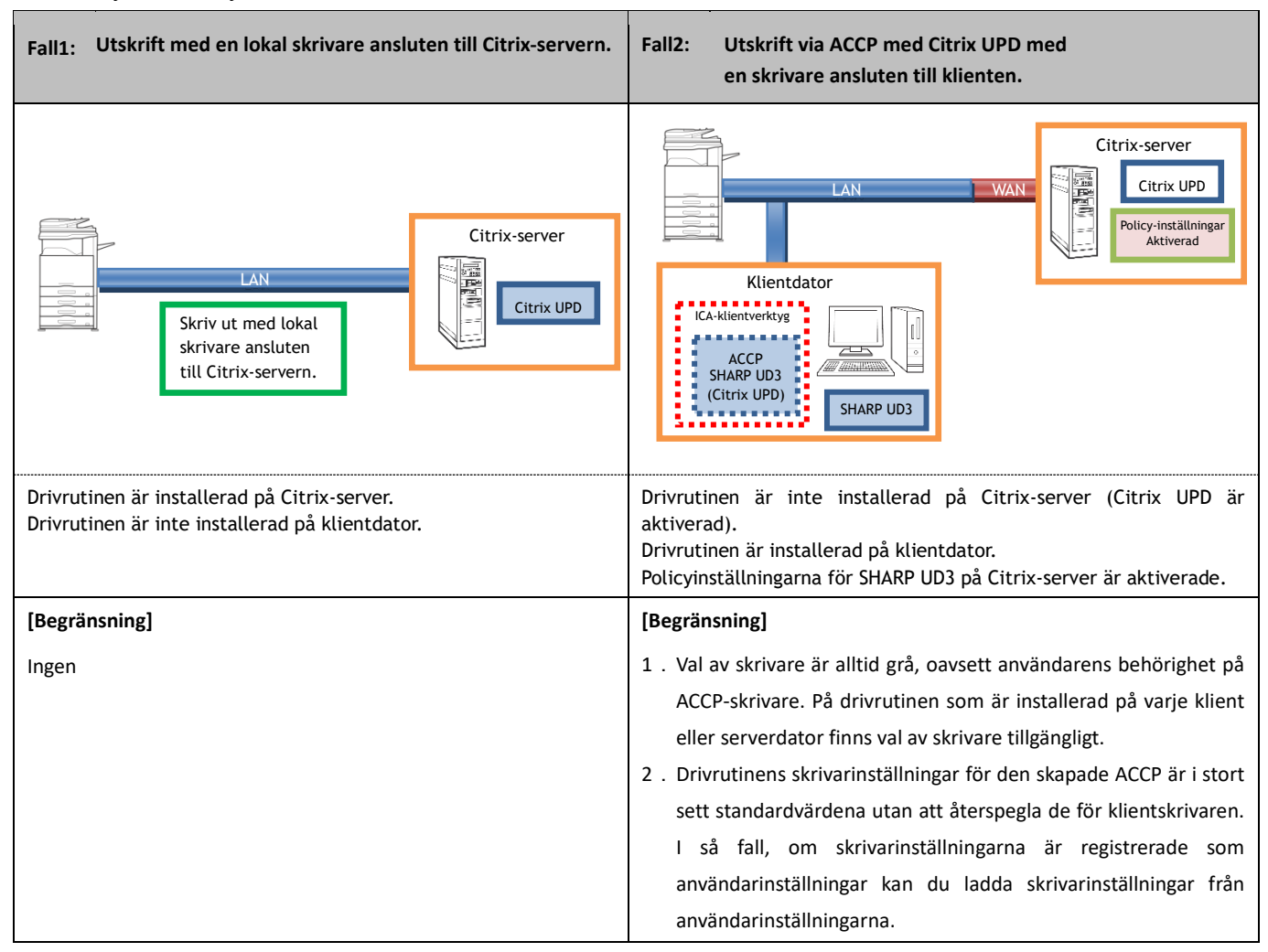

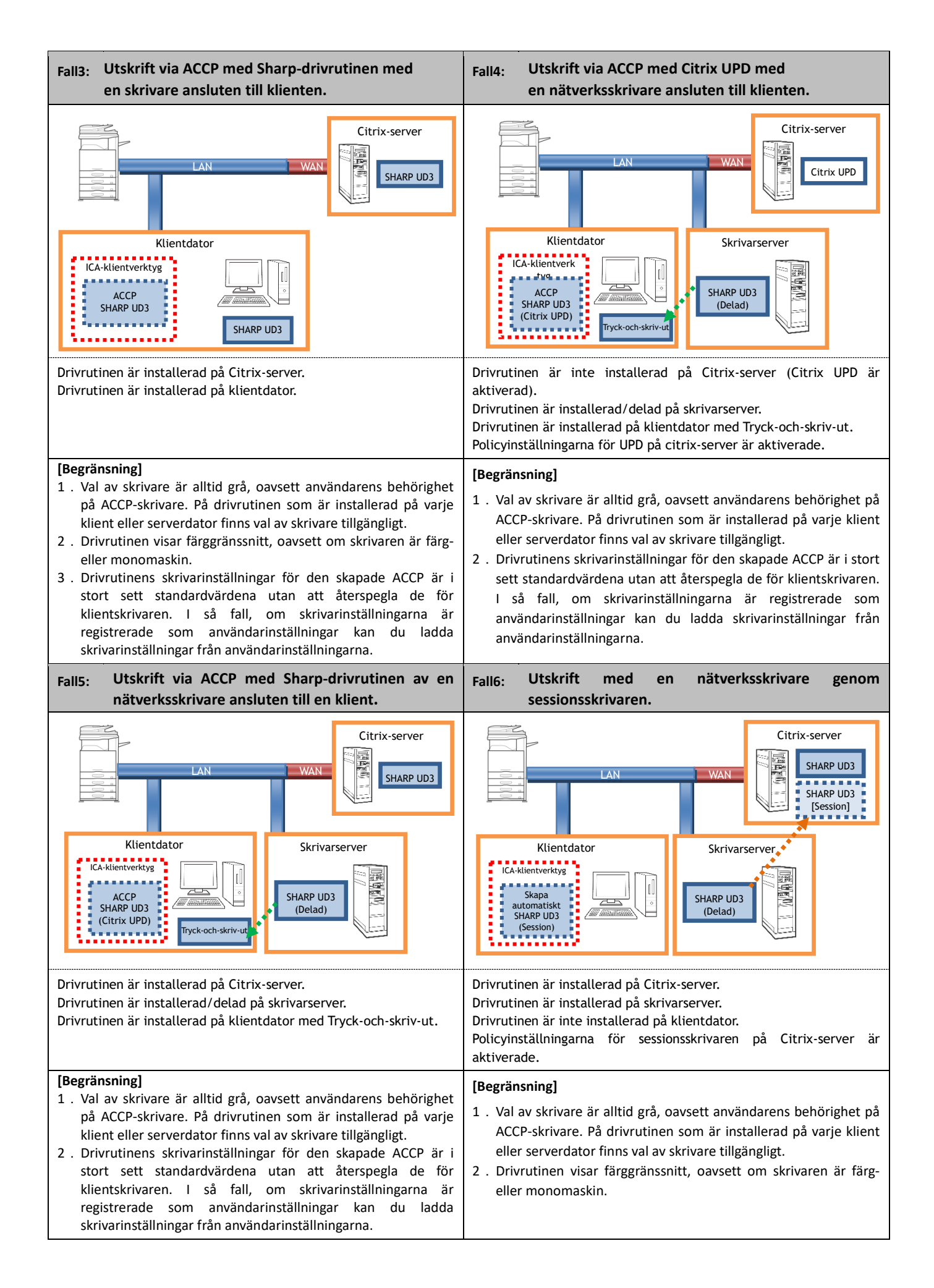

# <span id="page-42-0"></span>**6 Varumärken**

Följande varumärken och registrerade varumärken används tillsammans med den här programvaran.

- Windows® är registrerade varumärken eller varumärken som tillhör Microsoft Corporation i USA och andra länder.
- IBM och PC/AT är varumärken som tillhör International Business Machines Corporation.
- PCL är ett registrerat varumärke som tillhör Hewlett-Packard Company.